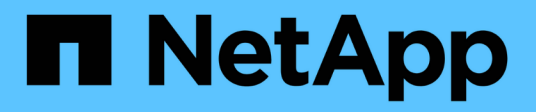

## **nVidia SN2100**

Cluster and storage switches

NetApp April 25, 2024

This PDF was generated from https://docs.netapp.com/ko-kr/ontap-systems-switches/switch-nvidiasn2100/configure-overview-sn2100-storage.html on April 25, 2024. Always check docs.netapp.com for the latest.

# 목차

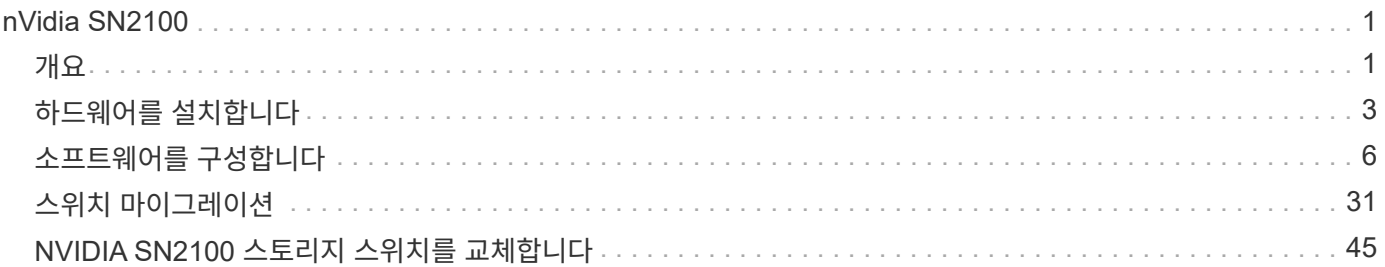

## <span id="page-2-0"></span>**nVidia SN2100**

## <span id="page-2-1"></span>개요

### **NVIDIA SN2100** 스토리지 스위치의 구성 프로세스 개요

NVIDIA SN2100은 SAN(Storage Area Network)의 서버와 스토리지 어레이 간에 데이터를 라우팅할 수 있는 스토리지 스위치입니다.

초기 구성 개요

ONTAP를 실행하는 시스템에서 NVIDIA SN2100 스위치를 구성하려면 다음 단계를 수행하십시오.

1. ["NVIDIA SN2100](#page-5-0) [스위치용](#page-5-0) [하드웨어를](#page-5-0) [설치합니다](#page-5-0)[".](#page-5-0)

지침은 \_NVIDIA 스위치 설치 안내서\_에서 확인할 수 있습니다.

2. ["](#page-5-1)[스위치를](#page-5-1) [구성합니다](#page-5-1)[".](#page-5-1)

지침은 NVIDIA 설명서를 참조하십시오.

3. ["](#page-5-2)[케이블](#page-5-2) [연결](#page-5-2) [및](#page-5-2) [구성](#page-5-2) [고려](#page-5-2) [사항을](#page-5-2) [검토합니다](#page-5-2)["](#page-5-2).

광 연결, QSA 어댑터 및 스위치 포트 속도에 대한 요구 사항을 검토합니다.

4. ["NS224](#page-7-1) [쉘프를](#page-7-1) [스위치](#page-7-1) [연결](#page-7-1) [스토리지로](#page-7-1) [케이블로](#page-7-1) [연결합니다](#page-7-1)[".](#page-7-1)

NS224 드라이브 쉘프를 직접 연결 스토리지가 아닌 스위치 연결 스토리지로 케이블로 연결해야 하는 시스템이 있는 경우 다음 절차를 따르십시오.

5. ["Cumulus](#page-7-2) [모드에서](#page-7-2) [Cumulus Linux](#page-7-2)[를](#page-7-2) [설치합니다](#page-7-2)["](#page-7-2) 또는 ["ONIE](#page-13-0) [모드에서](#page-13-0) [Cumulus Linux](#page-13-0)[를](#page-13-0) [설치합니다](#page-13-0)[".](#page-13-0)

스위치가 Cumulus Linux 또는 ONIE를 실행 중일 경우 Cumulus Linux(CL) OS를 설치할 수 있습니다.

6. ["](#page-16-0)[참조](#page-16-0) [구성](#page-16-0) [파일](#page-16-0) [스크립트를](#page-16-0) [설치합니다](#page-16-0)[".](#page-16-0)

클러스터링과 스토리지 애플리케이션에 사용 가능한 RCF 스크립트는 두 가지가 있습니다.

7. ["](https://docs.netapp.com/ko-kr/ontap-systems-switches/switch-nvidia-sn2100-storage/install-snmpv3-sn2100-storage.html)[스위치](https://docs.netapp.com/ko-kr/ontap-systems-switches/switch-nvidia-sn2100-storage/install-snmpv3-sn2100-storage.html) [로그](https://docs.netapp.com/ko-kr/ontap-systems-switches/switch-nvidia-sn2100-storage/install-snmpv3-sn2100-storage.html) [수집을](https://docs.netapp.com/ko-kr/ontap-systems-switches/switch-nvidia-sn2100-storage/install-snmpv3-sn2100-storage.html) [위해](https://docs.netapp.com/ko-kr/ontap-systems-switches/switch-nvidia-sn2100-storage/install-snmpv3-sn2100-storage.html) [SNMPv3](https://docs.netapp.com/ko-kr/ontap-systems-switches/switch-nvidia-sn2100-storage/install-snmpv3-sn2100-storage.html)[을](https://docs.netapp.com/ko-kr/ontap-systems-switches/switch-nvidia-sn2100-storage/install-snmpv3-sn2100-storage.html) [구성합니다](https://docs.netapp.com/ko-kr/ontap-systems-switches/switch-nvidia-sn2100-storage/install-snmpv3-sn2100-storage.html)["](https://docs.netapp.com/ko-kr/ontap-systems-switches/switch-nvidia-sn2100-storage/install-snmpv3-sn2100-storage.html).

이 릴리스에는 스위치 로그 수집용 SNMPv3 및 스위치 상태 모니터링(SHM)에 대한 지원이 포함되어 있습니다.

이 절차에서는 Cumulus Linux에 완벽하게 액세스할 수 있도록 하는 명령줄 인터페이스인 NCLU(Network Command Line Utility)를 사용합니다. NET 명령은 터미널에서 작업을 실행하는 데 사용하는 래퍼 유틸리티입니다.

#### 추가 정보

설치 또는 유지 관리를 시작하기 전에 다음을 검토하십시오.

• ["](#page-3-0)[구성](#page-3-0) [요구](#page-3-0) [사항](#page-3-0)["](#page-3-0)

- ["](#page-3-1)[부품](#page-3-1) [및](#page-3-1) [부품](#page-3-1) [번호](#page-3-1)["](#page-3-1)
- ["](#page-4-1)[필수](#page-4-1) [문서](#page-4-1)["](#page-4-1)

#### <span id="page-3-0"></span>**NVIDIA SN2100** 스위치의 구성 요구 사항

NVIDIA SN2100 스위치 설치 및 유지 보수의 경우 모든 요구 사항을 검토하십시오.

설치 요구 사항

2개 이상의 노드로 ONTAP 클러스터를 구축하려면 두 개의 지원되는 클러스터 네트워크 스위치가 필요합니다. 선택 사항인 관리 스위치를 추가로 사용할 수 있습니다.

NVIDIA SN2100 스위치(X190006/X190106)는 스위치에 포함된 표준 브래킷을 사용하여 NVIDIA 이중/단일 스위치 캐비닛에 설치합니다.

케이블 연결 지침은 을 참조하십시오 ["](https://docs.netapp.com/ko-kr/ontap-systems-switches/switch-nvidia-sn2100-storage/cabling-considerations-sn2100-cluster.html)[케이블](https://docs.netapp.com/ko-kr/ontap-systems-switches/switch-nvidia-sn2100-storage/cabling-considerations-sn2100-cluster.html) [연결](https://docs.netapp.com/ko-kr/ontap-systems-switches/switch-nvidia-sn2100-storage/cabling-considerations-sn2100-cluster.html) [및](https://docs.netapp.com/ko-kr/ontap-systems-switches/switch-nvidia-sn2100-storage/cabling-considerations-sn2100-cluster.html) [구성](https://docs.netapp.com/ko-kr/ontap-systems-switches/switch-nvidia-sn2100-storage/cabling-considerations-sn2100-cluster.html) [고려](https://docs.netapp.com/ko-kr/ontap-systems-switches/switch-nvidia-sn2100-storage/cabling-considerations-sn2100-cluster.html) [사항](https://docs.netapp.com/ko-kr/ontap-systems-switches/switch-nvidia-sn2100-storage/cabling-considerations-sn2100-cluster.html)[".](https://docs.netapp.com/ko-kr/ontap-systems-switches/switch-nvidia-sn2100-storage/cabling-considerations-sn2100-cluster.html)

#### **ONTAP** 및 **Linux** 지원

NVIDIA SN2100 스위치는 Cumulus Linux를 실행하는 10Gb/25/40/100 Gb 이더넷 스위치입니다. 스위치는 다음을 지원합니다.

- ONTAP 9.10.1P3 SN2100 스위치는 ONTAP 9.10.1P3에서 서로 다른 스위치 쌍을 통해 클러스터 및 스토리지 애플리케이션을 제공합니다. ONTAP 9.10.1P3에서 NVIDIA SN2100 스위치를 사용하여 스토리지 및 클러스터 기능을 공유 스위치 구성으로 결합할 수 있습니다.
- Cumulus Linux(CL) OS 버전 4.4.3. 최신 호환성 정보는 를 참조하십시오 ["NVIDIA](https://mysupport.netapp.com/site/info/nvidia-cluster-switch) [이더넷](https://mysupport.netapp.com/site/info/nvidia-cluster-switch) [스위치](https://mysupport.netapp.com/site/info/nvidia-cluster-switch)["](https://mysupport.netapp.com/site/info/nvidia-cluster-switch) 정보 페이지.
- Cumulus Linux 또는 ONIE를 실행 중인 스위치에서 Cumulus Linux를 설치할 수 있습니다.

#### <span id="page-3-1"></span>**NVIDIA SN2100** 스위치의 구성 요소 및 부품 번호

NVIDIA SN2100 스위치 설치 및 유지 관리의 경우 캐비닛 및 레일 키트의 구성 요소 및 부품 번호 목록을 검토하십시오.

캐비닛 세부 정보

NVIDIA SN2100 스위치(X190006/X190106)는 스위치에 포함된 표준 브래킷을 사용하여 NVIDIA 이중/단일 스위치 캐비닛에 설치합니다.

레일 키트 세부 정보

다음 표에는 MSN2100 스위치 및 레일 키트에 대한 부품 번호 및 설명이 나와 있습니다.

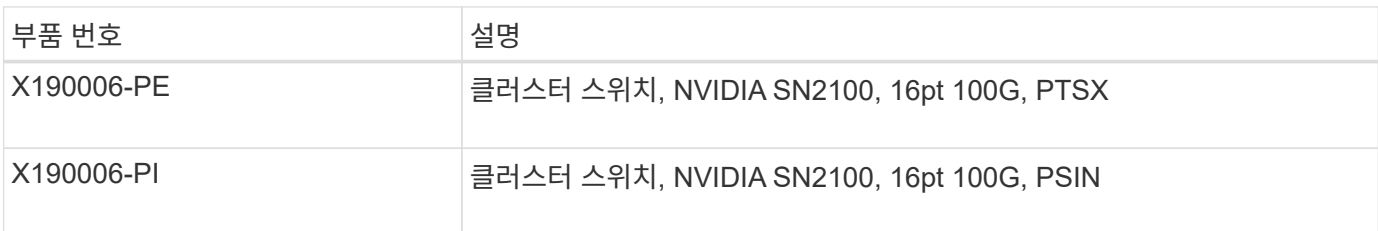

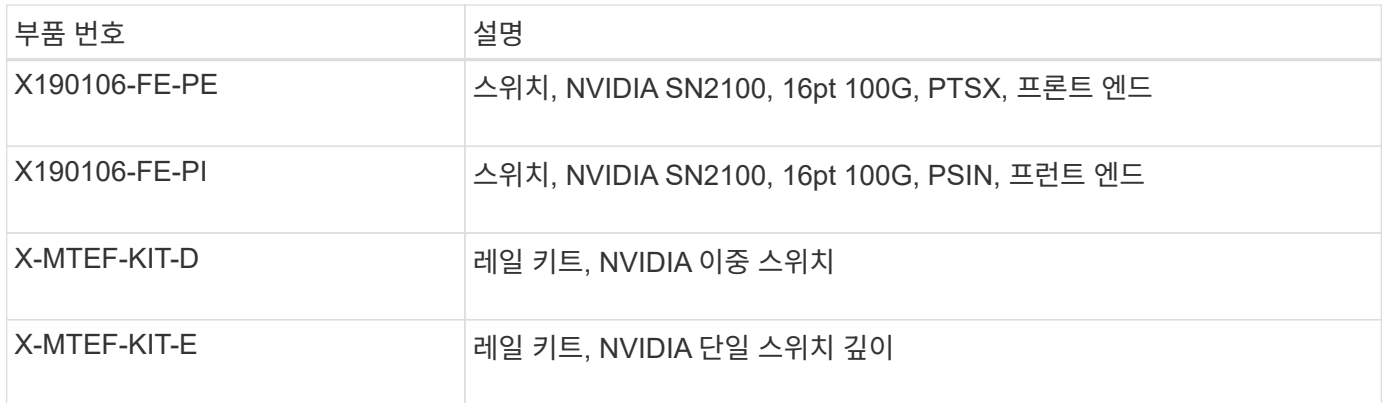

에 대한 자세한 내용은 NVIDIA 설명서를 참조하십시오 ["SN2100](https://docs.nvidia.com/networking/display/sn2000pub/Installation) [스위치](https://docs.nvidia.com/networking/display/sn2000pub/Installation) [및](https://docs.nvidia.com/networking/display/sn2000pub/Installation) [레일](https://docs.nvidia.com/networking/display/sn2000pub/Installation) [키트](https://docs.nvidia.com/networking/display/sn2000pub/Installation) [설치](https://docs.nvidia.com/networking/display/sn2000pub/Installation)["](https://docs.nvidia.com/networking/display/sn2000pub/Installation).

### <span id="page-4-1"></span>**NVIDIA SN2100** 스위치에 대한 문서 요구 사항

 $\bigodot$ 

NVIDIA SN2100 스위치 설치 및 유지 보수에 대해서는 모든 권장 설명서를 참조하십시오.

다음 표에는 NVIDIA SN2100 스위치에 사용할 수 있는 설명서가 나열되어 있습니다.

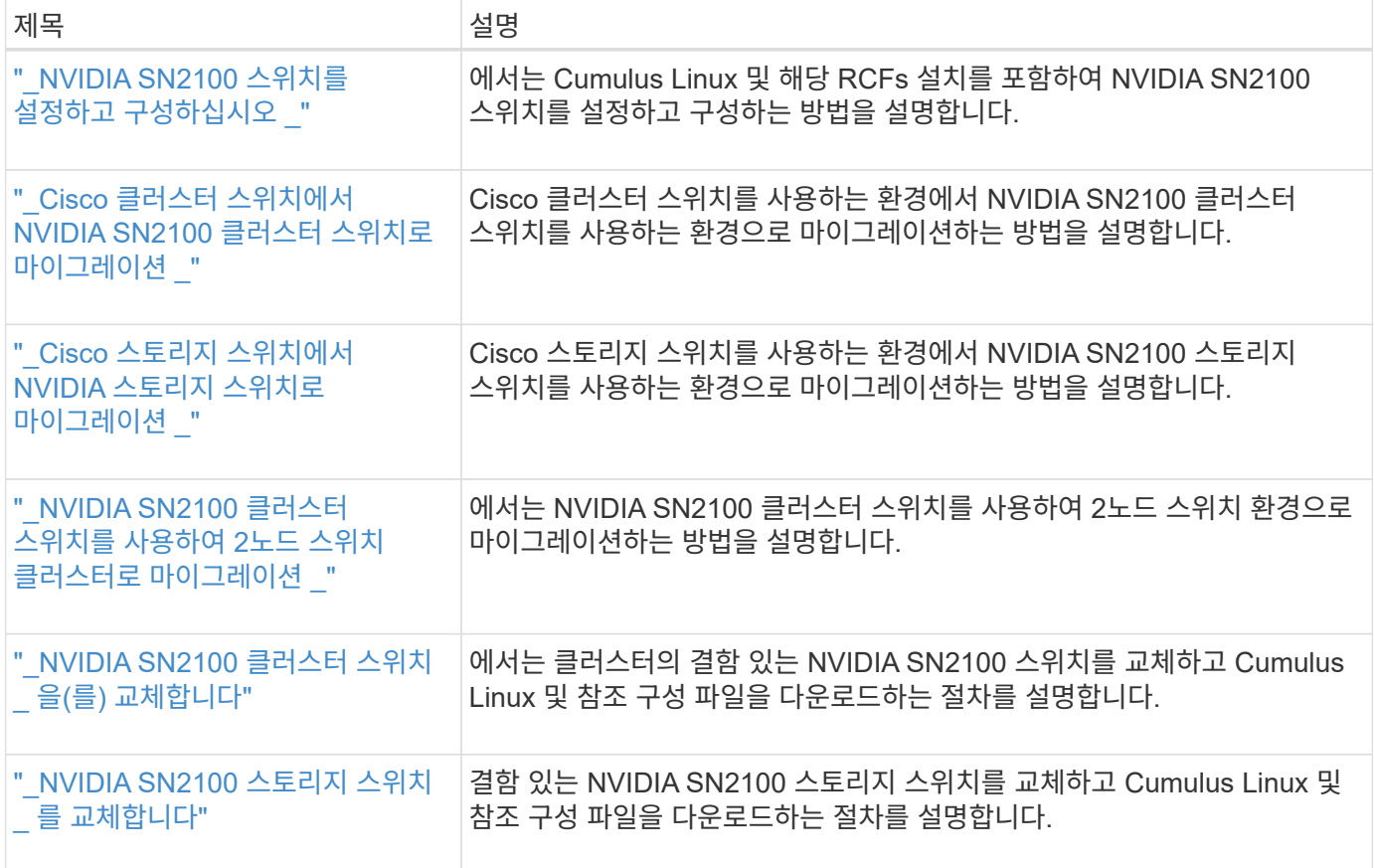

## <span id="page-4-0"></span>하드웨어를 설치합니다

## <span id="page-5-0"></span>**NVIDIA SN2100** 스위치용 하드웨어를 설치합니다

SN2100 하드웨어를 설치하려면 NVIDIA 설명서를 참조하십시오.

#### 단계

1. 를 검토합니다 ["](#page-3-0)[구성](#page-3-0) [요구](#page-3-0) [사항](#page-3-0)["](#page-3-0).

2. 의 지침을 따릅니다 ["NVIDIA](https://docs.nvidia.com/networking/display/sn2000pub/Installation) [스위치](https://docs.nvidia.com/networking/display/sn2000pub/Installation) [설치](https://docs.nvidia.com/networking/display/sn2000pub/Installation) [안내서](https://docs.nvidia.com/networking/display/sn2000pub/Installation)["](https://docs.nvidia.com/networking/display/sn2000pub/Installation).

#### 다음 단계

#### ["](#page-5-1)[스위치를](#page-5-1) [구성합니다](#page-5-1)[".](#page-5-1)

### <span id="page-5-1"></span>**NVIDIA SN2100** 스위치를 구성합니다

SN2100 스위치를 구성하려면 NVIDIA 설명서를 참조하십시오.

#### 단계

1. 를 검토합니다 ["](#page-3-0)[구성](#page-3-0) [요구](#page-3-0) [사항](#page-3-0)["](#page-3-0).

2. 의 지침을 따릅니다 ["NVIDIA](https://docs.nvidia.com/networking/display/sn2000pub/System+Bring-Up) [시스템](https://docs.nvidia.com/networking/display/sn2000pub/System+Bring-Up) [시작](https://docs.nvidia.com/networking/display/sn2000pub/System+Bring-Up)[."](https://docs.nvidia.com/networking/display/sn2000pub/System+Bring-Up).

#### 다음 단계

["](#page-5-2)[케이블](#page-5-2) [연결](#page-5-2) [및](#page-5-2) [구성](#page-5-2) [고려](#page-5-2) [사항을](#page-5-2) [검토합니다](#page-5-2)["](#page-5-2).

<span id="page-5-2"></span>케이블 연결 및 구성 고려 사항을 검토합니다

NVIDIA SN2100 스위치를 구성하기 전에 다음 사항을 검토하십시오.

#### **NVIDIA** 포트 세부 정보

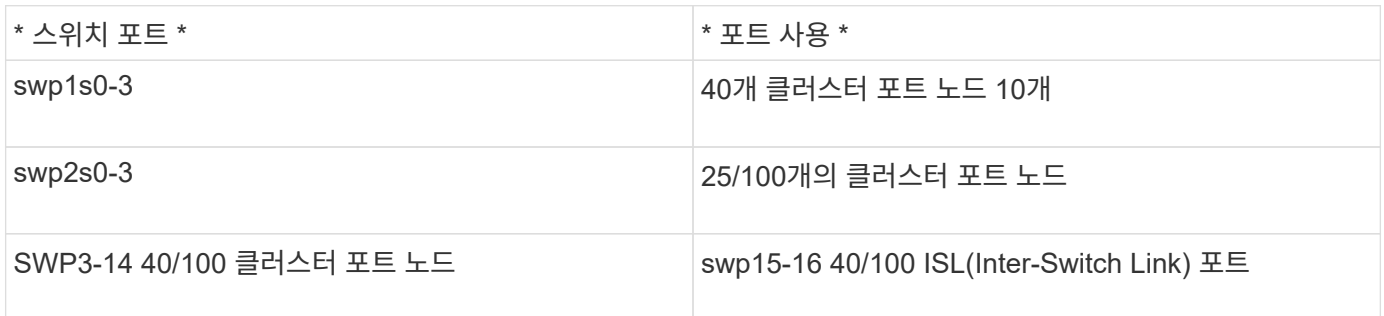

를 참조하십시오 ["Hardware Universe"](https://hwu.netapp.com/Switch/Index) 스위치 포트에 대한 자세한 내용은 을 참조하십시오.

광 연결

X1151A NIC, X1146A NIC 또는 온보드 100GbE 포트가 있는 SN2100 스위치에서는 광 연결만 지원됩니다. 예를 들면 다음과 같습니다.

- e0a 및 e0b 포트의 AFF A800
- e0g 및 e0h 포트의 AFF A320

QSA 어댑터를 사용하여 플랫폼의 온보드 인텔 클러스터 포트에 연결하면 모든 링크가 표시되지 않습니다. 예 플랫폼은 FAS2750, AFF A300 및 FAS8200(모든 10G) 및 AFF A250(25G)입니다.

이 문제를 해결하려면 다음을 수행하십시오.

1. 인텔 10G의 경우 swp1s0-3 링크 속도를 10000으로 수동으로 설정하고 자동 협상을 꺼짐으로 설정하십시오.

2. Chelsio 25G의 경우 swp2s0-3 링크 속도를 25000으로 수동으로 설정하고 자동 협상을 꺼짐으로 설정하십시오.

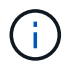

10G/25G QSA를 사용하여 비 브레이크아웃 40/100G 포트를 사용합니다. 브레이크아웃용으로 구성된 포트에 QSA 어댑터를 삽입하지 마십시오.

스위치 포트 속도

스위치 포트의 트랜시버에 따라 스위치 포트의 속도를 고정 속도로 설정해야 할 수 있습니다. 10G 및 25G 브레이크아웃 포트를 사용하는 경우 자동 협상이 꺼져 있고 스위치의 포트 속도를 하드 설정해야 합니다. 예를 들면 다음과 같습니다.

```
cumulus@cumulus:mgmt:~$ net add int swp1s3 link autoneg off && net com
--- /etc/network/interfaces 2019-11-17 00:17:13.470687027 +0000
+++ /run/nclu/ifupdown2/interfaces.tmp 2019-11-24 00:09:19.435226258
+0000
@@ -37,21 +37,21 @@
       alias 10G Intra-Cluster Node
       link-autoneg off
       link-speed 10000 <---- port speed set
       mstpctl-bpduguard yes
       mstpctl-portadminedge yes
       mtu 9216
auto swp1s3
iface swp1s3
       alias 10G Intra-Cluster Node
- link-autoneg off
+ link-autoneg on
       link-speed 10000 <---- port speed set
       mstpctl-bpduguard yes
       mstpctl-portadminedge yes
       mtu 9216
auto swp2s0
iface swp2s0
       alias 25G Intra-Cluster Node
       link-autoneg off
       link-speed 25000 <---- port speed set
```
#### 다음 단계

["NS224](#page-7-1) [쉘프를](#page-7-1) [스위치](#page-7-1) [연결](#page-7-1) [스토리지로](#page-7-1) [케이블로](#page-7-1) [연결합니다](#page-7-1)[".](#page-7-1)

<span id="page-7-1"></span>**NS224** 쉘프를 스위치 연결 스토리지로 케이블로 연결합니다

NS224 드라이브 쉘프를 직접 연결 스토리지가 아닌 스위치 연결 스토리지로 케이블로 연결해야 하는 시스템이 있는 경우 여기에 제공된 정보를 사용합니다.

• 스토리지 스위치를 통해 NS224 드라이브 쉘프 케이블 연결:

["](https://library.netapp.com/ecm/ecm_download_file/ECMLP2876580)[스위치](https://library.netapp.com/ecm/ecm_download_file/ECMLP2876580) [연결](https://library.netapp.com/ecm/ecm_download_file/ECMLP2876580) [NS224](https://library.netapp.com/ecm/ecm_download_file/ECMLP2876580) [드라이브](https://library.netapp.com/ecm/ecm_download_file/ECMLP2876580) [쉘프](https://library.netapp.com/ecm/ecm_download_file/ECMLP2876580) [케이블](https://library.netapp.com/ecm/ecm_download_file/ECMLP2876580) [연결](https://library.netapp.com/ecm/ecm_download_file/ECMLP2876580) [정보](https://library.netapp.com/ecm/ecm_download_file/ECMLP2876580)["](https://library.netapp.com/ecm/ecm_download_file/ECMLP2876580)

• 스토리지 스위치 설치:

["AFF](https://docs.netapp.com/us-en/ontap-systems-switches/index.html) [및](https://docs.netapp.com/us-en/ontap-systems-switches/index.html) [FAS](https://docs.netapp.com/us-en/ontap-systems-switches/index.html) [스위치](https://docs.netapp.com/us-en/ontap-systems-switches/index.html) [문서](https://docs.netapp.com/us-en/ontap-systems-switches/index.html)["](https://docs.netapp.com/us-en/ontap-systems-switches/index.html)

• 플랫폼 모델에 대해 스토리지 스위치 및 케이블과 같은 지원되는 하드웨어를 확인합니다.

["NetApp Hardware Universe](https://hwu.netapp.com/)[를](https://hwu.netapp.com/) [참조하십시오](https://hwu.netapp.com/)["](https://hwu.netapp.com/)

<span id="page-7-0"></span>소프트웨어를 구성합니다

**NVIDIA SN2100** 스토리지 스위치용 소프트웨어 설치 워크플로우

NVIDIA SN2100 스위치용 소프트웨어를 설치하고 구성하려면 다음 단계를 수행하십시오.

1. ["Cumulus](#page-7-2) [모드에서](#page-7-2) [Cumulus Linux](#page-7-2)[를](#page-7-2) [설치합니다](#page-7-2)["](#page-7-2) 또는 ["ONIE](#page-13-0) [모드에서](#page-13-0) [Cumulus Linux](#page-13-0)[를](#page-13-0) [설치합니다](#page-13-0)[".](#page-13-0)

스위치가 Cumulus Linux 또는 ONIE를 실행 중일 경우 Cumulus Linux(CL) OS를 설치할 수 있습니다.

2. ["](#page-16-0)[참조](#page-16-0) [구성](#page-16-0) [파일](#page-16-0) [스크립트를](#page-16-0) [설치합니다](#page-16-0)[".](#page-16-0)

클러스터링과 스토리지 애플리케이션에 사용 가능한 RCF 스크립트는 두 가지가 있습니다.

3. ["](https://docs.netapp.com/ko-kr/ontap-systems-switches/switch-nvidia-sn2100-storage/install-snmpv3-sn2100-storage.html)[스위치](https://docs.netapp.com/ko-kr/ontap-systems-switches/switch-nvidia-sn2100-storage/install-snmpv3-sn2100-storage.html) [로그](https://docs.netapp.com/ko-kr/ontap-systems-switches/switch-nvidia-sn2100-storage/install-snmpv3-sn2100-storage.html) [수집을](https://docs.netapp.com/ko-kr/ontap-systems-switches/switch-nvidia-sn2100-storage/install-snmpv3-sn2100-storage.html) [위해](https://docs.netapp.com/ko-kr/ontap-systems-switches/switch-nvidia-sn2100-storage/install-snmpv3-sn2100-storage.html) [SNMPv3](https://docs.netapp.com/ko-kr/ontap-systems-switches/switch-nvidia-sn2100-storage/install-snmpv3-sn2100-storage.html)[을](https://docs.netapp.com/ko-kr/ontap-systems-switches/switch-nvidia-sn2100-storage/install-snmpv3-sn2100-storage.html) [구성합니다](https://docs.netapp.com/ko-kr/ontap-systems-switches/switch-nvidia-sn2100-storage/install-snmpv3-sn2100-storage.html)["](https://docs.netapp.com/ko-kr/ontap-systems-switches/switch-nvidia-sn2100-storage/install-snmpv3-sn2100-storage.html).

이 릴리스에는 스위치 로그 수집용 SNMPv3 및 스위치 상태 모니터링(SHM)에 대한 지원이 포함되어 있습니다.

이 절차에서는 Cumulus Linux에 완벽하게 액세스할 수 있도록 하는 명령줄 인터페이스인 NCLU(Network Command Line Utility)를 사용합니다. NET 명령은 터미널에서 작업을 실행하는 데 사용하는 래퍼 유틸리티입니다.

### <span id="page-7-2"></span>**Cumulus** 모드에서 **Cumulus Linux**를 설치합니다

스위치를 Cumulus 모드로 실행 중일 때 이 절차를 따라 Cumulus Linux(CL) OS를 설치합니다.

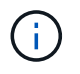

Cumulus Linux(CL) OS는 스위치에서 Cumulus Linux 또는 ONIE를 실행 중일 때 설치할 수 있습니다( 참조) ["ONIE](#page-13-0) [모드로](#page-13-0) [설치합니다](#page-13-0)["](#page-13-0))를 클릭합니다.

필요한 것

- 중급 수준의 Linux 지식.
- 기본 텍스트 편집, UNIX 파일 권한 및 프로세스 모니터링에 대한 지식 를 포함하여 다양한 텍스트 편집기가 미리 설치되어 있습니다 vi 및 nano.
- Linux 또는 UNIX 셸에 대한 액세스 Windows를 실행 중인 경우, Linux 환경을 Cumulus Linux와 상호 작용하기 위한 명령줄 도구로 사용합니다.
- NVIDIA SN2100 스위치 콘솔 액세스를 위해 직렬 콘솔 스위치에서 보드율 요구 사항은 다음과 같이 115200으로 설정되어야 합니다.
	- 115200 보드
	- 8 데이터 비트
	- 1 정지 비트
	- 패리티: 없음
	- 흐름 제어: 없음
- 이 작업에 대해

다음 사항에 유의하십시오.

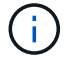

Cumulus Linux를 설치할 때마다 전체 파일 시스템 구조가 지워지고 다시 구축됩니다.

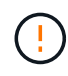

누적 사용자 계정의 기본 암호는 \* cumulus \* 입니다. Cumulus Linux에 처음으로 로그인할 때 이 기본 암호를 변경해야 합니다. 새 이미지를 설치하기 전에 자동화 스크립트를 업데이트해야 합니다. Cumulus Linux는 설치 프로세스 중 기본 암호를 자동으로 변경하는 명령줄 옵션을 제공합니다.

#### 단계

1. 스위치에 로그인합니다.

스위치에 처음 로그인할 때 \* cumulus \* / \* cumulus \* 의 사용자 이름/암호가 필요합니다 sudo 권한.

예제 보기

```
cumulus login: cumulus
Password: cumulus
You are required to change your password immediately (administrator
enforced)
Changing password for cumulus.
Current password: cumulus
New password: <new password>
Retype new password: <new password>
```
2. Cumulus Linux 버전 확인:

net show system

```
예제 보기
```

```
cumulus@cumulus:mgmt:~$ net show system
Hostname......... cumulus
Build............ Cumulus Linux 4.4.3
Uptime........... 0:08:20.860000
Model............ Mlnx X86
CPU.............. x86_64 Intel Atom C2558 2.40GHz
Memory........... 8GB
Disk............. 14.7GB
ASIC............. Mellanox Spectrum MT52132
Ports............ 16 x 100G-QSFP28
Part Number...... MSN2100-CB2FC
Serial Number.... MT2105T05177
Platform Name.... x86 64-mlnx x86-r0
Product Name..... MSN2100
ONIE Version..... 2019.11-5.2.0020-115200
Base MAC Address. 04:3F:72:43:92:80
Manufacturer..... Mellanox
```
3. 호스트 이름, IP 주소, 서브넷 마스크 및 기본 게이트웨이를 구성합니다. 새 호스트 이름은 콘솔/SSH 세션을 다시 시작한 후에만 유효합니다.

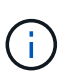

Cumulus Linux 스위치는 eth0이라는 전용 이더넷 관리 포트를 하나 이상 제공합니다. 이 인터페이스는 특히 대역외 관리를 위해 사용됩니다. 기본적으로 관리 인터페이스는 주소 지정을 위해 DHCPv4를 사용합니다.

호스트 이름에 밑줄(\_), 아포스트로피(') 또는 비 ASCII 문자를 사용하지 마십시오.

예제 보기

```
cumulus@cumulus:mgmt:~$ net add hostname sw1
cumulus@cumulus:mgmt:~$ net add interface eth0 ip address
10.233.204.71
cumulus@cumulus:mgmt:~$ net add interface eth0 ip gateway
10.233.204.1
cumulus@cumulus:mgmt:~$ net pending
cumulus@cumulus:mgmt:~$ net commit
```
이 명령어는 '/etc/hostname'과 '/etc/hosts' 파일을 모두 수정합니다.

4. 호스트 이름, IP 주소, 서브넷 마스크 및 기본 게이트웨이가 업데이트되었는지 확인합니다.

cumulus@sw1:mgmt:~\$ **hostname sw1** cumulus@sw1:mgmt:~\$ **ifconfig eth0** eth0: flags=4163<UP,BROADCAST,RUNNING,MULTICAST> mtu 1500 inet 10.233.204.71 netmask 255.255.254.0 broadcast 10.233.205.255 inet6 fe80::bace:f6ff:fe19:1df6 prefixlen 64 scopeid 0x20<link> ether b8:ce:f6:19:1d:f6 txqueuelen 1000 (Ethernet) RX packets 75364 bytes 23013528 (21.9 MiB) RX errors 0 dropped 7 overruns 0 frame 0 TX packets 4053 bytes 827280 (807.8 KiB) TX errors 0 dropped 0 overruns 0 carrier 0 collisions 0 device memory 0xdfc00000-dfc1ffff cumulus@sw1::mgmt:~\$ **ip route show vrf mgmt** default via 10.233.204.1 dev eth0 unreachable default metric 4278198272 10.233.204.0/23 dev eth0 proto kernel scope link src 10.233.204.71 127.0.0.0/8 dev mgmt proto kernel scope link src 127.0.0.1

5. NTP 대화식 모드를 사용하여 시간대를 구성합니다.

a. 터미널에서 다음 명령을 실행합니다.

cumulus@sw1:~\$ **sudo dpkg-reconfigure tzdata**

b. 화면의 메뉴 옵션에 따라 지리적 영역과 영역을 선택합니다.

c. 모든 서비스 및 데몬에 대한 시간대를 설정하려면 스위치를 재부팅합니다.

d. 스위치의 날짜와 시간이 올바른지 확인하고 필요한 경우 업데이트합니다.

6. Cumulus Linux 4.4.3 설치:

cumulus@sw1:mgmt:~\$ **sudo onie-install -a -i http://***<webserver>/<path>***/cumulus-linux-4.4.3-mlx-amd64.bin**

설치 프로그램이 다운로드를 시작합니다. 메시지가 나타나면 \* y \* 를 입력합니다.

7. NVIDIA SN2100 스위치를 재부팅합니다.

cumulus@sw1:mgmt:~\$ **sudo reboot**

8. 설치가 자동으로 시작되고 다음 GRUB 화면이 나타납니다. 선택 안 함 \*:

- Cumulus Linux GNU/Linux
- ONIE: OS를 설치합니다
- Cumulus 설치
- Cumulus Linux GNU/Linux
- 9. 1-4단계를 반복하여 로그인합니다.
- 10. Cumulus Linux 버전이 4.4.3인지 확인합니다.

```
net show version
```

```
cumulus@sw1:mgmt:~$ net show version
NCLU_VERSION=1.0-cl4.4.3u0
DISTRIB_ID="Cumulus Linux"
DISTRIB_RELEASE=4.4.3
DISTRIB_DESCRIPTION="Cumulus Linux 4.4.3"
```
11. 새 사용자를 만들고 이 사용자를 에 추가합니다 sudo 그룹. 이 사용자는 콘솔/SSH 세션을 다시 시작한 후에만 유효합니다.

sudo adduser --ingroup netedit admin

```
cumulus@sw1:mgmt:~$ sudo adduser --ingroup netedit admin
[sudo] password for cumulus:
Adding user `admin' ...
Adding new user `admin' (1001) with group `netedit' ...
Creating home directory `/home/admin' ...
Copying files from `/etc/skel' ...
New password:
Retype new password:
passwd: password updated successfully
Changing the user information for admin
Enter the new value, or press ENTER for the default
Full Name []:
Room Number []:
Work Phone []:
Home Phone []:
Other []:
Is the information correct? [Y/n] y
cumulus@sw1:mgmt:~$ sudo adduser admin sudo
[sudo] password for cumulus:
Adding user `admin' to group `sudo' ...
Adding user admin to group sudo
Done.
cumulus@sw1:mgmt:~$ exit
logout
Connection to 10.233.204.71 closed.
[admin@cycrh6svl01 ~]$ ssh admin@10.233.204.71
admin@10.233.204.71's password:
Linux sw1 4.19.0-cl-1-amd64 #1 SMP Cumulus 4.19.206-1+cl4.4.3u1
(2021-09-09) x86_64
Welcome to NVIDIA Cumulus (R) Linux (R)
For support and online technical documentation, visit
http://www.cumulusnetworks.com/support
The registered trademark Linux (R) is used pursuant to a sublicense
from LMI, the exclusive licensee of Linus Torvalds, owner of the
mark on a world-wide basis.
admin@sw1:mgmt:~$
```
### <span id="page-13-0"></span>**ONIE** 모드에서 **Cumulus Linux**를 설치합니다

스위치가 ONIE 모드에서 실행 중일 때 Cumulus Linux(CL) OS를 설치하려면 다음 절차를 따르십시오.

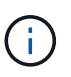

Cumulus Linux(CL) OS는 스위치에서 Cumulus Linux 또는 ONIE를 실행 중일 때 설치할 수 있습니다( 참조) ["Cumulus](#page-7-2) [모드로](#page-7-2) [설치합니다](#page-7-2)["\)](#page-7-2)를 클릭합니다.

#### 이 작업에 대해

네트워크 설치 프로그램 이미지를 자동으로 검색할 수 있도록 ONIE(Open Network Install Environment)를 사용하여 Cumulus Linux를 설치할 수 있습니다. 이를 통해 Cumulus Linux와 같은 운영 체제 선택을 하는 스위치 보안 모델의 시스템 모델을 용이하게 할 수 있습니다. ONIE를 사용하여 Cumulus Linux를 설치하는 가장 쉬운 방법은 로컬 HTTP 검색을 사용하는 것입니다.

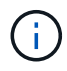

호스트가 IPv6를 사용하는 경우 웹 서버가 실행되고 있는지 확인합니다. 호스트가 IPv4를 사용하는 경우 웹 서버 외에 DHCP를 실행 중인지 확인합니다.

이 절차에서는 ONIE에서 관리자가 부팅된 후 Cumulus Linux를 업그레이드하는 방법을 보여 줍니다.

단계

- 1. 웹 서버의 루트 디렉터리에 Cumulus Linux 설치 파일을 다운로드합니다. 이 파일의 이름을 onie-installer로 바꿉니다.
- 2. 이더넷 케이블을 사용하여 호스트를 스위치의 관리 이더넷 포트에 연결합니다.
- 3. 스위치의 전원을 켭니다. 스위치가 ONIE 이미지 설치 프로그램을 다운로드하고 부팅합니다. 설치가 완료되면 터미널 창에 Cumulus Linux 로그인 프롬프트가 나타납니다.

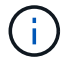

Cumulus Linux를 설치할 때마다 전체 파일 시스템 구조가 지워지고 다시 구축됩니다.

4. SN2100 스위치를 재부팅합니다.

cumulus@cumulus:mgmt:~\$ **sudo reboot**

- 5. GNU GRUB 화면에서 \* Esc \* 키를 눌러 일반 부팅 프로세스를 중단하고 \* ONIE \* 를 선택한 다음 \* Enter \* 를 누릅니다.
- 6. 다음 화면이 표시되면 \* ONIE:OS 설치 \* 를 선택합니다.
- 7. ONIE 설치 관리자 검색 프로세스가 자동 설치 검색을 실행합니다. Enter \* 를 눌러 프로세스를 일시적으로 중지합니다.
- 8. 검색 프로세스가 중지된 경우:

```
ONIE:/ # onie-stop
discover: installer mode detected.
Stopping: discover...start-stop-daemon: warning: killing process 427:
No such process done.
```
9. DHCP 서비스가 네트워크에서 실행 중인 경우 IP 주소, 서브넷 마스크 및 기본 게이트웨이가 올바르게 할당되었는지 확인합니다.

ifconfig eth0

예제 보기

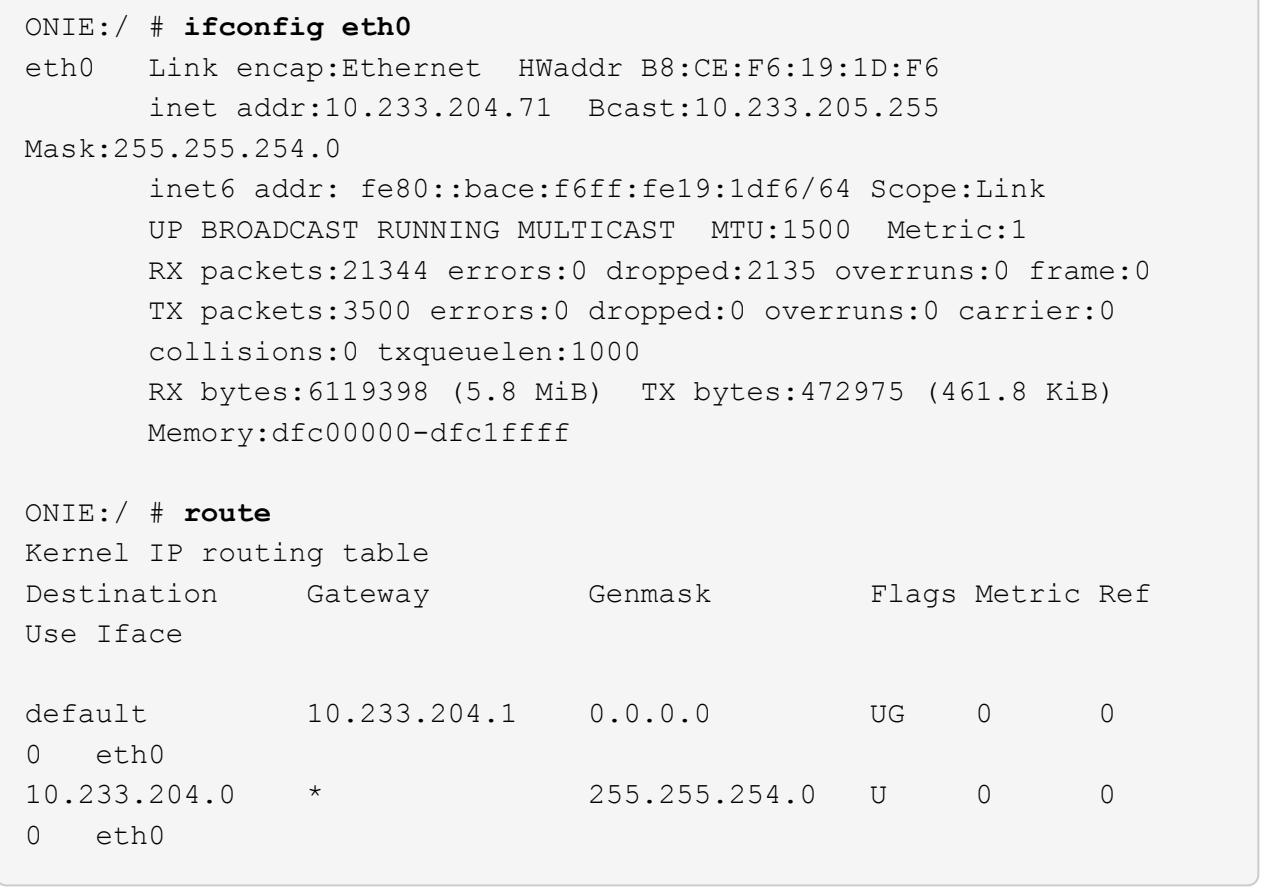

10. IP 주소 지정 체계가 수동으로 정의된 경우 다음을 수행합니다.

ONIE:/ # **ifconfig eth0 10.233.204.71 netmask 255.255.254.0** ONIE:/ # **route add default gw 10.233.204.1**

11. 9단계를 반복하여 정적 정보가 올바르게 입력되었는지 확인합니다.

12. Cumulus Linux 설치:

```
ONIE:/ # route
   Kernel IP routing table
  ONIE:/ # onie-nos-install http://<web-server>/<path>/cumulus-linux-
4.4.3-mlx-amd64.bin
    Stopping: discover... done.
    Info: Attempting
http://10.60.132.97/x/eng/testbedN,svl/nic/files/cumulus-linux-4.4.3-
mlx-amd64.bin ...
    Connecting to 10.60.132.97 (10.60.132.97:80)
   installer 100% |*| 552M 0:00:00 ETA
    ...
    ...
```
13. 설치가 완료되면 스위치에 로그인합니다.

예제 보기

```
cumulus login: cumulus
Password: cumulus
You are required to change your password immediately (administrator
enforced)
Changing password for cumulus.
Current password: cumulus
New password: <new password>
Retype new password: <new password>
```
14. Cumulus Linux 버전 확인:

net show version

예제 보기

```
cumulus@cumulus:mgmt:~$ net show version
NCLU_VERSION=1.0-cl4.4.3u4
DISTRIB_ID="Cumulus Linux"
DISTRIB_RELEASE=4.4.3
DISTRIB_DESCRIPTION="Cumulus Linux 4.4.3"
```
다음 단계 ["RCF](#page-16-0) [스크립트를](#page-16-0) [설치합니다](#page-16-0)[".](#page-16-0)

<span id="page-16-0"></span>**RCF** 스크립트를 설치합니다

RCF 스크립트를 설치하려면 다음 절차를 따르십시오.

필요한 것

RCF 스크립트를 설치하기 전에 스위치에서 다음 사항을 사용할 수 있는지 확인하십시오.

- Cumulus Linux 4.4.3이 설치되었습니다.
- IP 주소, 서브넷 마스크 및 기본 게이트웨이는 DHCP를 통해 정의되거나 수동으로 구성됩니다.

최신 **RCF** 스크립트 버전

클러스터링과 스토리지 애플리케이션에 사용 가능한 RCF 스크립트는 두 가지가 있습니다. 각각의 절차는 동일합니다.

- 클러스터링: \* MSN2100-RCF-v1.8-클러스터 \*
- 스토리지: \* MSN2100-RCF-v1.8-스토리지 \*

 $(i)$ 

다음 예제 절차에서는 클러스터 스위치용 RCF 스크립트를 다운로드하고 적용하는 방법을 보여 줍니다.

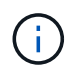

명령 출력의 예는 스위치 관리 IP 주소 10.233.204.71, 넷마스크 255.255.254.0 및 기본 게이트웨이 10.233.204.1을 사용합니다.

#### 단계

1. SN2100 스위치에 사용 가능한 인터페이스를 표시합니다.

net show interface all

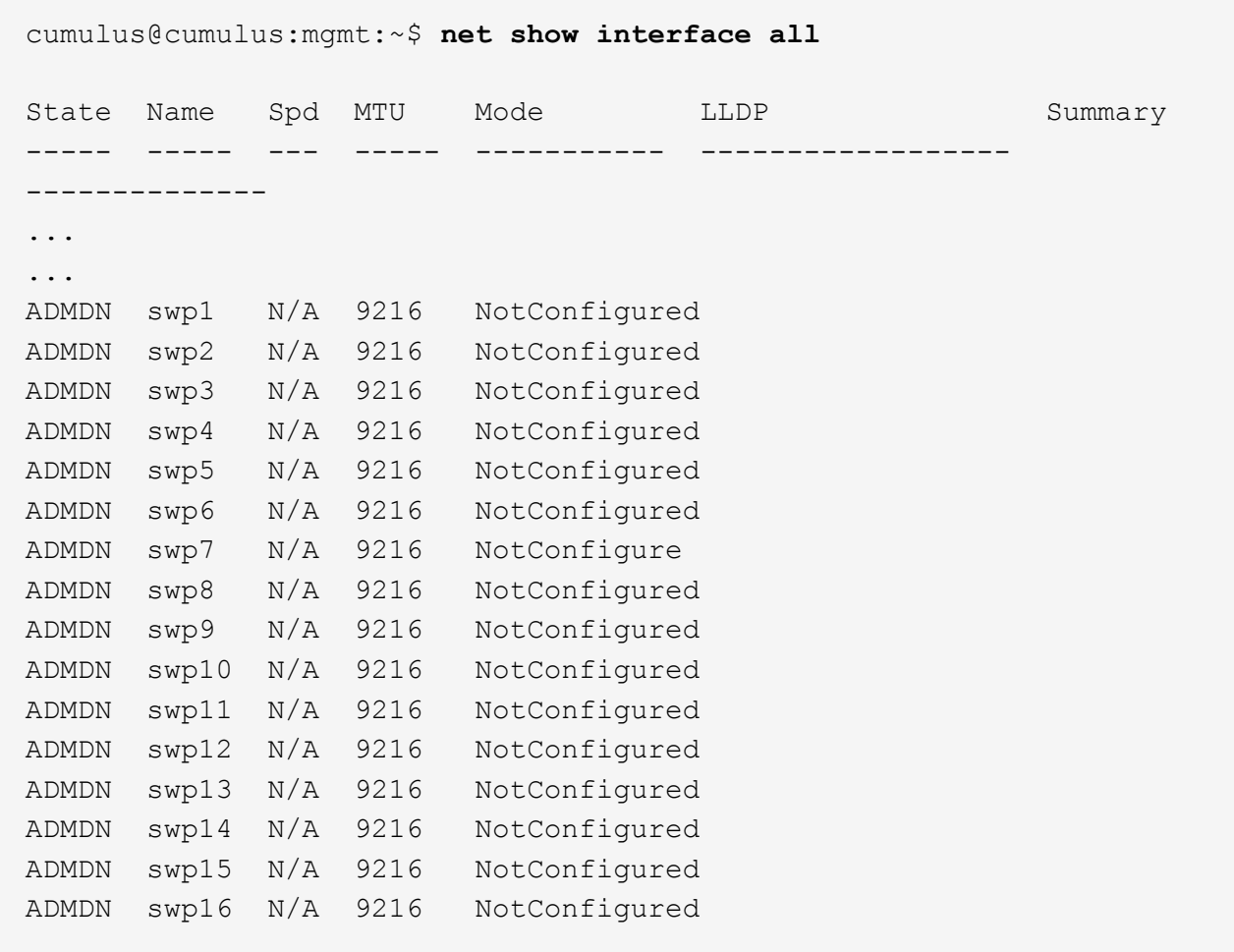

2. RCF python 스크립트를 스위치에 복사합니다.

```
cumulus@cumulus:mgmt:~$ pwd
/home/cumulus
cumulus@cumulus:mgmt: /tmp$ scp <user>@<host:/<path>/MSN2100-RCF-v1.8-
Cluster
ssologin@10.233.204.71's password:
MSN2100-RCF-v1.8-Cluster 100% 8607 111.2KB/s
00:00
```
3. RCF 비톤 스크립트 \* MSN2100-RCF-v1.8-클러스터 \* 적용:

cumulus@cumulus:mgmt:/tmp\$ **sudo python3 MSN2100-RCF-v1.8-Cluster** [sudo] password for cumulus: ... Step 1: Creating the banner file Step 2: Registering banner message Step 3: Updating the MOTD file Step 4: Ensuring passwordless use of cl-support command by admin Step 5: Disabling apt-get Step 6: Creating the interfaces Step 7: Adding the interface config Step 8: Disabling cdp Step 9: Adding the lldp config Step 10: Adding the RoCE base config Step 11: Modifying RoCE Config Step 12: Configure SNMP Step 13: Reboot the switch

RCF 스크립트는 위에 나열된 단계를 완료합니다.

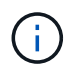

수정할 수 없는 RCF 비톤 스크립트 문제에 대해서는 에 문의하십시오 ["NetApp](https://mysupport.netapp.com/) [지원](https://mysupport.netapp.com/)["](https://mysupport.netapp.com/) 을 참조하십시오.

4. 재부팅 후 구성을 확인합니다.

net show interface all

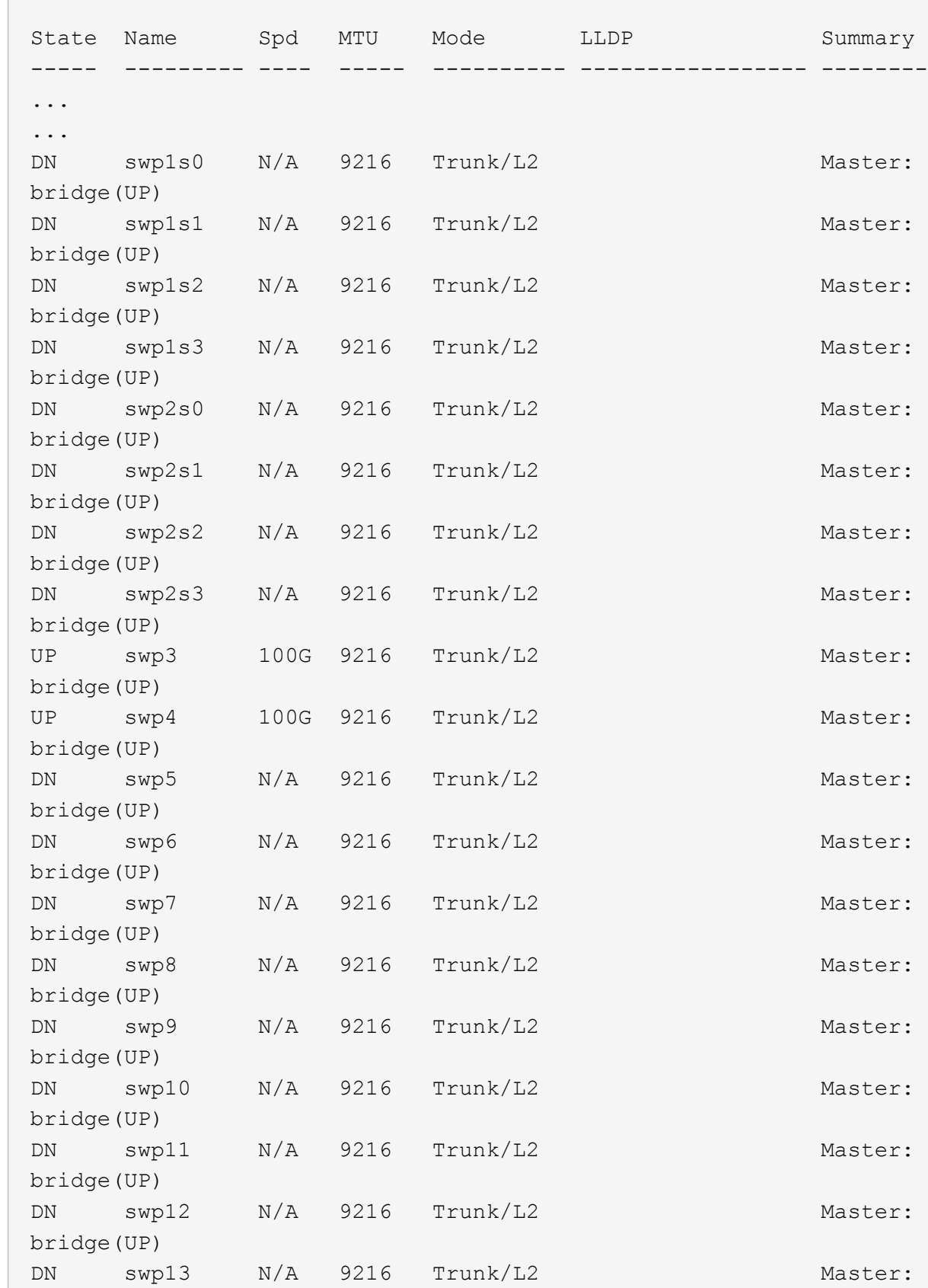

cumulus@cumulus:mgmt:~\$ **net show interface all**

```
bridge(UP)
DN swp14 N/A 9216 Trunk/L2 Master:
bridge(UP)
UP swp15 N/A 9216 BondMember Master:
bond_15_16(UP)
UP swp16 N/A 9216 BondMember Master:
bond_15_16(UP)
...
...
cumulus@cumulus:mgmt:~$ net show roce config
RoCE mode.......... lossless
Congestion Control:
  Enabled SPs.... 0 2 5
Mode.......... ECN
  Min Threshold.. 150 KB
  Max Threshold.. 1500 KB
PFC:
  Status......... enabled
  Enabled SPs.... 2 5
  Interfaces......... swp10-16,swp1s0-3,swp2s0-3,swp3-9
DSCP 802.1p switch-priority
----------------------- ------ ---------------
0 1 2 3 4 5 6 7 0 0
8 9 10 11 12 13 14 15 1 1
16 17 18 19 20 21 22 23 2 2
24 25 26 27 28 29 30 31 3 3
32 33 34 35 36 37 38 39 4 4
40 41 42 43 44 45 46 47 5 5
48 49 50 51 52 53 54 55 6 6
56 57 58 59 60 61 62 63 7 7
switch-priority TC ETS
--------------- -- --------
0 1 3 4 6 7 0 DWRR 28%
2 2 DWRR 28%
5 5 DWRR 43%
```
5. 인터페이스의 트랜시버에 대한 정보를 확인합니다.

net show interface pluggables

```
cumulus@cumulus:mgmt:~$ net show interface pluggables
Interface  Identifier     Vendor Name  Vendor PN        Vendor SN  
       Vendor Rev
---------  -------------  -----------  --------------- 
--------------  ----------
swp3       0x11 (QSFP28)  Amphenol     112-00574       
APF20379253516  B0
swp4       0x11 (QSFP28)  AVAGO        332-00440        AF1815GU05Z
      A0
swp15      0x11 (QSFP28)  Amphenol     112-00573       
APF21109348001  B0
swp16      0x11 (QSFP28)  Amphenol     112-00573       
APF21109347895  B0
```
6. 각 노드가 각 스위치에 연결되어 있는지 확인합니다.

net show lldp

예제 보기

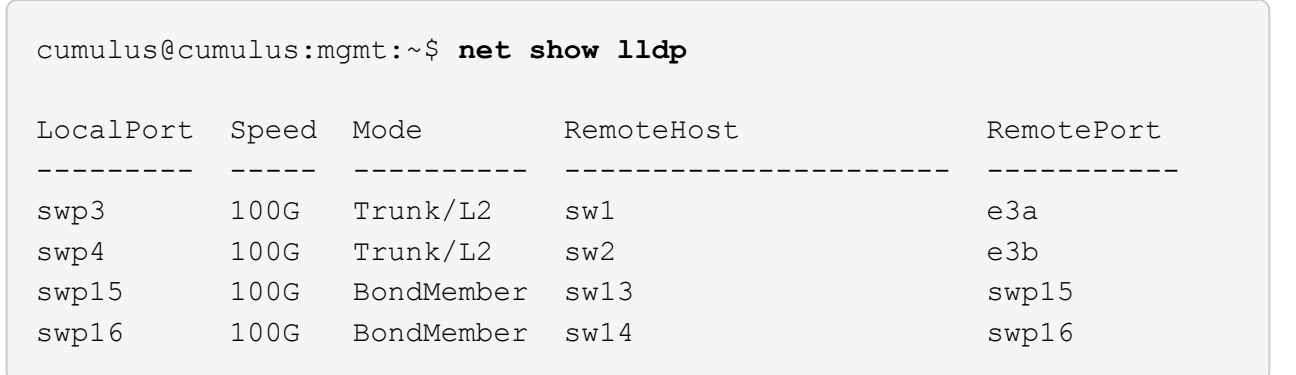

7. 클러스터에서 클러스터 포트의 상태를 확인합니다.

a. e0d 포트가 클러스터의 모든 노드에서 정상 작동 중인지 확인합니다.

네트워크 포트 show-role cluster

```
cluster1::*> network port show -role cluster
Node: node1
Ignore
                                            Speed(Mbps) Health
Health
Port IPspace Broadcast Domain Link MTU Admin/Oper Status
Status
--------- ------------ ---------------- ---- ---- -----------
-------- ------
e3a Cluster Cluster up 9000 auto/10000
healthy false
e3b Cluster Cluster up 9000 auto/10000
healthy false
Node: node2
Ignore
                                            Speed(Mbps) Health
Health
Port IPspace Broadcast Domain Link MTU Admin/Oper Status
Status
--------- ------------ ---------------- ---- ---- -----------
-------- ------
e3a Cluster Cluster up 9000 auto/10000
healthy false
e3b Cluster Cluster up 9000 auto/10000
healthy false
```
a. 클러스터에서 스위치 상태를 확인합니다. LIF가 e0d에 홈링되지 않으므로 스위치 SW2가 표시되지 않을 수 있습니다.

```
cluster1::*> network device-discovery show -protocol lldp
Node/ Local Discovered
Protocol Port Device (LLDP: ChassisID) Interface Platform
----------- ------ ------------------------- --------- ----------
node1/lldp
            e3a sw1 (b8:ce:f6:19:1a:7e) swp3 -
          e3b sw2 (b8:ce:f6:19:1b:96) swp3
node2/lldp
          e3a sw1 (b8:ce:f6:19:1a:7e) swp4
          e3b sw2 (b8:ce:f6:19:1b:96) swp4 -
cluster1::*> system switch ethernet show -is-monitoring-enabled
-operational true
Switch Type Address
Model
--------------------------- ------------------ ----------------
-----
sw1 cluster-network 10.233.205.90
MSN2100-CB2RC
      Serial Number: MNXXXXXXGD
       Is Monitored: true
            Reason: None
   Software Version: Cumulus Linux version 4.4.3 running on
Mellanox
                    Technologies Ltd. MSN2100
     Version Source: LLDP
sw2 cluster-network 10.233.205.91
MSN2100-CB2RC
      Serial Number: MNCXXXXXXGS
      Is Monitored: true
            Reason: None
   Software Version: Cumulus Linux version 4.4.3 running on
Mellanox
                    Technologies Ltd. MSN2100
     Version Source: LLDP
```
다음 단계 ["](https://docs.netapp.com/ko-kr/ontap-systems-switches/switch-nvidia-sn2100-storage/install-snmpv3-sn2100-storage.html)[스위치](https://docs.netapp.com/ko-kr/ontap-systems-switches/switch-nvidia-sn2100-storage/install-snmpv3-sn2100-storage.html) [로그](https://docs.netapp.com/ko-kr/ontap-systems-switches/switch-nvidia-sn2100-storage/install-snmpv3-sn2100-storage.html) [수집을](https://docs.netapp.com/ko-kr/ontap-systems-switches/switch-nvidia-sn2100-storage/install-snmpv3-sn2100-storage.html) [구성합니다](https://docs.netapp.com/ko-kr/ontap-systems-switches/switch-nvidia-sn2100-storage/install-snmpv3-sn2100-storage.html)[".](https://docs.netapp.com/ko-kr/ontap-systems-switches/switch-nvidia-sn2100-storage/install-snmpv3-sn2100-storage.html) 이더넷 스위치 상태 모니터링 로그 수집

이더넷 스위치 상태 모니터(CSHM)는 클러스터 및 스토리지 네트워크 스위치의 작동 상태를 확인하고 디버깅을 위한 스위치 로그를 수집하는 역할을 담당합니다. 이 절차는 스위치에서 자세한 \* 지원 \* 로그 수집을 설정 및 시작하는 프로세스를 안내하고 AutoSupport에서 수집하는 \* 주기적 \* 데이터의 시간별 수집을 시작합니다.

시작하기 전에

- RCF(Reference Configuration File)가 적용될 때 로그 수집용 사용자를 지정해야 합니다. 기본적으로 이 사용자는 'admin'으로 설정됩니다. 다른 사용자를 사용하려면 RCF의 \*#SHM 사용자\*s 섹션에서 이를 지정해야 합니다.
- 사용자는 \* NV show \* 명령에 액세스할 수 있어야 합니다. 이 기능은 를 실행하여 추가할 수 있습니다 sudo adduser USER nv show 사용자를 로그 수집용 사용자로 바꿉니다.
- 스위치에 대해 스위치 상태 모니터링을 활성화해야 합니다. 를 확인하여 확인합니다 Is Monitored: 의 출력에서 필드는 \* true \* 로 설정됩니다 system switch ethernet show 명령.

단계

1. 로그 수집을 설정하려면 각 스위치에 대해 다음 명령을 실행합니다. 로그 수집을 위해 스위치 이름, 사용자 이름 및 암호를 입력하라는 메시지가 표시됩니다.

'System switch Ethernet log setup - password'(시스템 스위치 이더넷 로그 설정 - 암호)

```
예제 보기
```

```
cluster1::*> system switch ethernet log setup-password
Enter the switch name: <return>
The switch name entered is not recognized.
Choose from the following list:
cs1
cs2
cluster1::*> system switch ethernet log setup-password
Enter the switch name: cs1
Would you like to specify a user other than admin for log
collection? {y|n}: n
Enter the password: < enter switch password>
Enter the password again: <enter switch password>
cluster1::*> system switch ethernet log setup-password
Enter the switch name: cs2
Would you like to specify a user other than admin for log
collection? {y|n}: n
Enter the password: <enter switch password>
Enter the password again: <enter switch password>
```
2. 로그 수집을 시작하려면 다음 명령을 실행하여 디바이스를 이전 명령에서 사용한 스위치로 바꿉니다. 이렇게 하면 두 가지 유형의 로그 수집이 시작됩니다. 세부 정보 Support 의 로그 및 시간별 컬렉션 Periodic 정규화해야 합니다.

system switch ethernet log modify -device *<switch-name>* -log-request true

```
예제 보기
```

```
cluster1::*> system switch ethernet log modify -device cs1 -log
-request true
Do you want to modify the cluster switch log collection
configuration? {y|n}: [n] y
Enabling cluster switch log collection.
cluster1::*> system switch ethernet log modify -device cs2 -log
-request true
Do you want to modify the cluster switch log collection
configuration? {y|n}: [n] y
Enabling cluster switch log collection.
```
10분간 기다린 후 로그 수집이 완료되었는지 확인합니다.

system switch ethernet log show

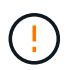

이러한 명령 중 하나라도 오류를 반환하거나 로그 수집이 완료되지 않으면 NetApp 지원에 문의하십시오.

문제 해결

로그 수집 기능에 의해 보고되는 다음 오류 상태 중 하나가 발생하는 경우( 의 출력에 표시됨 system switch ethernet log show), 해당 디버그 단계를 시도해 봅니다.

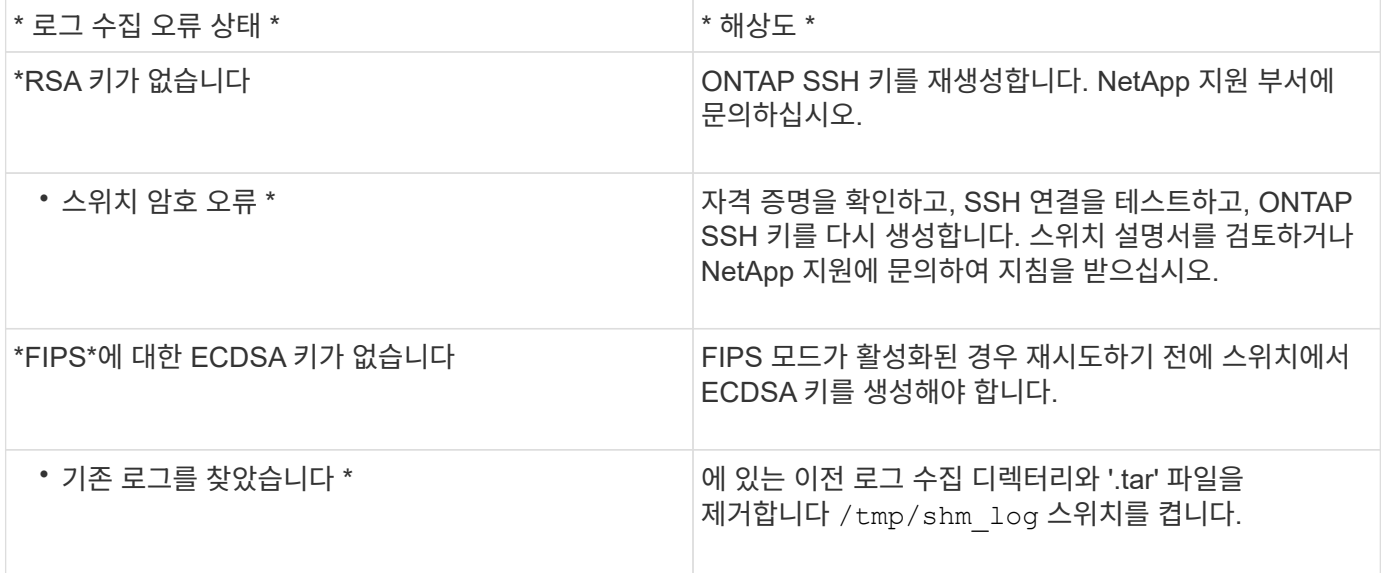

## **SNMPv3**을 구성합니다

이더넷 스위치 상태 모니터링(CSHM)을 지원하는 SNMPv3를 구성하려면 다음 절차를 따르십시오.

이 작업에 대해

다음 명령은 NVIDIA SN2100 스위치에서 SNMPv3 사용자 이름을 구성합니다.

- 인증 없음 \*:'net add snmp-server username\_snmpv3\_user\_auth-none'입니다
- MD5/SHA 인증의 경우 \*:'net add snmp-server username\_SNMPv3\_user\_[auth-MD5|auth-sha]*AUTHpassword*'
- AES/DES 암호화를 사용한 \* MD5/SHA 인증의 경우 \*:'net add snmp-server username\_SNMPv3\_user\_[auth-MD5|auth-sha]*AUTH-password*[encrypt-aes|encrypt-des]*PRIV-password*'

다음 명령은 ONTAP 측에서 SNMPv3 사용자 이름을 구성합니다. ' cluster1: \* > security login create -user -or -group -name\_SNMPv3\_user\_ -application snmp-authentication-method USM -remote-switch -ipaddress address '

다음 명령을 실행하면 CSHM에서 SNMPv3 사용자 이름이 설정됩니다. cluster1::\*> system switch ethernet modify -device *DEVICE* -snmp-version SNMPv3 -community-or-username *SNMPv3\_USER*

#### 단계

1. 인증 및 암호화를 사용하도록 스위치에서 SNMPv3 사용자를 설정합니다.

net show snmp status

```
cumulus@sw1:~$ net show snmp status
Simple Network Management Protocol (SNMP) Daemon.
--------------------------------- ----------------
Current Status active (running)
Reload Status enabled
Listening IP Addresses all vrf mgmt
Main snmpd PID 4318
Version 1 and 2c Community String Configured
Version 3 Usernames Not Configured
--------------------------------- ----------------
cumulus@sw1:~$
cumulus@sw1:~$ net add snmp-server username SNMPv3User auth-md5
<password> encrypt-aes <password>
cumulus@sw1:~$ net commit
--- /etc/snmp/snmpd.conf 2020-08-02 21:09:34.686949282 +0000
+++ /run/nclu/snmp/snmpd.conf 2020-08-11 00:13:51.826126655 +0000
@@ -1,26 +1,28 @@
 # Auto-generated config file: do not edit. #
  agentaddress udp:@mgmt:161
  agentxperms 777 777 snmp snmp
  agentxsocket /var/agentx/master
 createuser snmptrapusernameX
+createuser SNMPv3User MD5 <password> AES <password>
  ifmib_max_num_ifaces 500
 iquerysecname snmptrapusernameX
 master agentx
 monitor -r 60 -o laNames -o laErrMessage "laTable" laErrorFlag != 0
 pass -p 10 1.3.6.1.2.1.1.1 /usr/share/snmp/sysDescr_pass.py
 pass_persist 1.2.840.10006.300.43
/usr/share/snmp/ieee8023_lag_pp.py
pass persist 1.3.6.1.2.1.17 /usr/share/snmp/bridge pp.py
pass persist 1.3.6.1.2.1.31.1.1.1.18
/usr/share/snmp/snmpifAlias_pp.py
  pass_persist 1.3.6.1.2.1.47 /usr/share/snmp/entity_pp.py
 pass persist 1.3.6.1.2.1.99 /usr/share/snmp/entity sensor pp.py
 pass_persist 1.3.6.1.4.1.40310.1 /usr/share/snmp/resq_pp.py
 pass_persist 1.3.6.1.4.1.40310.2
/usr/share/snmp/cl_drop_cntrs_pp.py
 pass_persist 1.3.6.1.4.1.40310.3 /usr/share/snmp/cl_poe_pp.py
 pass_persist 1.3.6.1.4.1.40310.4 /usr/share/snmp/bgpun_pp.py
 pass_persist 1.3.6.1.4.1.40310.5 /usr/share/snmp/cumulus-status.py
  pass_persist 1.3.6.1.4.1.40310.6 /usr/share/snmp/cumulus-sensor.py
 pass persist 1.3.6.1.4.1.40310.7 /usr/share/snmp/vrf bgpun pp.py
```

```
+rocommunity cshm1! default
  rouser _snmptrapusernameX
+rouser SNMPv3User priv
 sysobjectid 1.3.6.1.4.1.40310
 sysservices 72
-rocommunity cshm1! default
net add/del commands since the last "net commit"
================================================
User Timestamp Command
---------- --------------------------
                          --------------------------------------------------------------------
-----
SNMPv3User 2020-08-11 00:13:51.826987 net add snmp-server username
SNMPv3User auth-md5 <password> encrypt-aes <password>
cumulus@sw1:~$
cumulus@sw1:~$ net show snmp status
Simple Network Management Protocol (SNMP) Daemon.
--------------------------------- ----------------
Current Status active (running)
Reload Status enabled
Listening IP Addresses all vrf mgmt
Main snmpd PID 24253
Version 1 and 2c Community String Configured
Version 3 Usernames Configured <---- Configured
here
--------------------------------- ----------------
```
cumulus@sw1:~\$

2. ONTAP 측에서 SNMPv3 사용자를 설정합니다.

security login create -user-or-group-name SNMPv3User -application snmp -authentication-method usm -remote-switch-ipaddress 10.231.80.212

```
cluster1::*> security login create -user-or-group-name SNMPv3User
-application snmp -authentication-method usm -remote-switch
-ipaddress 10.231.80.212
Enter the authoritative entity's EngineID [remote EngineID]:
Which authentication protocol do you want to choose (none, md5, sha,
sha2-256)
[none]: md5
Enter the authentication protocol password (minimum 8 characters
long):
Enter the authentication protocol password again:
Which privacy protocol do you want to choose (none, des, aes128)
[none]: aes128
Enter privacy protocol password (minimum 8 characters long):
Enter privacy protocol password again:
```
3. 새로운 SNMPv3 사용자와 함께 모니터링하도록 CSHM을 구성합니다.

system switch ethernet show-all -device "sw1 (b8:59:9f:09:7c:22)" -instance

```
cluster1::*> system switch ethernet show-all -device "sw1
(b8:59:9f:09:7c:22)" -instance
                                      Device Name: sw1
(b8:59:9f:09:7c:22)
                                       IP Address: 10.231.80.212
                                     SNMP Version: SNMPv2c
                                    Is Discovered: true
DEPRECATED-Community String or SNMPv3 Username: -
             Community String or SNMPv3 Username: cshm1!
                                     Model Number: MSN2100-CB2FC
                                   Switch Network: cluster-network
                                 Software Version: Cumulus Linux
version 4.4.3 running on Mellanox Technologies Ltd. MSN2100
                        Reason For Not Monitoring: None
                         Source Of Switch Version: LLDP
                                   Is Monitored ?: true
                      Serial Number of the Device: MT2110X06399 <----
serial number to check
                                     RCF Version: MSN2100-RCF-v1.9X6-
Cluster-LLDP Aug-18-2022
cluster1::*>
cluster1::*> system switch ethernet modify -device "sw1
(b8:59:9f:09:7c:22)" -snmp-version SNMPv3 -community-or-username
SNMPv3User
```
4. 새로 생성된 SNMPv3 사용자로 쿼리할 일련 번호가 CSHM 폴링 기간이 완료된 후 이전 단계에서 자세히 설명한 일련 번호와 동일한지 확인합니다.

system switch ethernet polling-interval show

```
cluster1::*> system switch ethernet polling-interval show
           Polling Interval (in minutes): 5
cluster1::*> system switch ethernet show-all -device "sw1
(b8:59:9f:09:7c:22)" -instance
                                      Device Name: sw1
(b8:59:9f:09:7c:22)
                                       IP Address: 10.231.80.212
                                     SNMP Version: SNMPv3
                                    Is Discovered: true
DEPRECATED-Community String or SNMPv3 Username: -
             Community String or SNMPv3 Username: SNMPv3User
                                     Model Number: MSN2100-CB2FC
                                   Switch Network: cluster-network
                                 Software Version: Cumulus Linux
version 4.4.3 running on Mellanox Technologies Ltd. MSN2100
                        Reason For Not Monitoring: None
                         Source Of Switch Version: LLDP
                                   Is Monitored ?: true
                      Serial Number of the Device: MT2110X06399 <----
serial number to check
                                      RCF Version: MSN2100-RCF-v1.9X6-
Cluster-LLDP Aug-18-2022
```
## <span id="page-32-0"></span>스위치 마이그레이션

**Cisco** 스토리지 스위치에서 **NVIDIA SN2100** 스토리지 스위치로 마이그레이션합니다

ONTAP 클러스터용 기존 Cisco 스위치를 NVIDIA SN2100 스토리지 스위치로 마이그레이션할 수 있습니다. 이것은 무중단 절차입니다.

요구사항 검토

지원되는 스토리지 스위치는 다음과 같습니다.

- Cisco Nexus 9336C-FX2
- Cisco Nexus 3232C
- 를 참조하십시오 ["Hardware Universe"](https://hwu.netapp.com/) 지원되는 포트 및 해당 구성에 대한 자세한 내용은 를 참조하십시오.

필요한 것

다음을 확인합니다.

- 기존 클러스터가 올바르게 설정되고 작동합니다.
- 모든 스토리지 포트가 가동 상태에 있어 무중단 운영이 보장됩니다.
- NVIDIA SN2100 스토리지 스위치는 RCF(Reference Configuration File)가 적용된 Cumulus Linux의 적절한 버전에서 구성 및 작동합니다.
- 기존 스토리지 네트워크 구성은 다음과 같습니다.
	- $\cdot$  구형 Cisco 스위치를 사용하는 완전히 기능이 정상 작동하는 중복 NetApp 클러스터입니다.
	- 이전 Cisco 스위치와 새 스위치 모두에 대한 관리 연결 및 콘솔 액세스
	- 클러스터 LIF를 사용하는 UP 상태의 모든 클러스터 LIF는 홈 포트에 있습니다.
	- 이전 Cisco 스위치 간에 또는 새 스위치 간에 연결되고 연결된 ISL 포트
- 를 참조하십시오 ["Hardware Universe"](https://hwu.netapp.com/) 지원되는 포트 및 해당 구성에 대한 자세한 내용은 를 참조하십시오.
- 일부 포트는 100GbE로 실행하도록 NVIDIA SN2100 스위치에 구성되어 있습니다.
- 노드에서 NVIDIA SN2100 스토리지 스위치로의 100GbE 연결을 계획, 마이그레이션 및 문서화했습니다.

스위치를 마이그레이션합니다

예를 참조하십시오

이 절차에서 Cisco Nexus 9336C-FX2 스토리지 스위치는 명령 및 출력 등의 용도로 사용됩니다.

이 절차의 예에서는 다음 스위치 및 노드 명명법을 사용합니다.

- 기존 Cisco Nexus 9336C-FX2 스토리지 스위치는 \_S1\_과 \_S2\_입니다.
- 새로운 NVIDIA SN2100 스토리지 스위치는 SW1 와 SW2 입니다.
- 노드는 node1 및 node2 입니다.
- 클러스터 LIF는 각각 노드 1의 \_node1\_clus1\_과 \_node1\_clus2\_이고, 노드 2의 \_node2\_clus1\_과 \_node2\_clus2\_입니다.
- 'cluster1:: \*>' 프롬프트는 클러스터의 이름을 나타냅니다.
- 이 절차에 사용되는 네트워크 포트는 e5a 와 e5b 입니다.
- 브레이크아웃 포트는 swp1s0-3 형식을 사용합니다. 예를 들어 swp1의 4개의 브레이크아웃 포트는 *swp1s0*, *swp1s1*, *swp1s2* 및 \_swp1s3\_입니다.
- 스위치 S2가 스위치 SW2로 먼저 교체된 후 스위치 S1이 스위치 SW1로 교체됩니다.
	- 그런 다음, 노드와 S2 사이의 케이블 연결을 S2에서 분리하고 SW2에 다시 연결합니다.
	- 그런 다음 노드와 S1 사이의 케이블 연결을 S1에서 분리하고 SW1에 다시 연결합니다.

**1**단계**:** 마이그레이션 준비

1. AutoSupport가 활성화된 경우 AutoSupport 메시지를 호출하여 자동 케이스 생성을 억제합니다.

'System node AutoSupport invoke-node \* -type all-message maINT=xh'

여기서 x 는 유지보수 기간(시간)입니다.

2. 권한 수준을 고급으로 변경하고 계속할 것인지 묻는 메시지가 표시되면 \* y \* 를 입력합니다.

세트 프리빌리지 고급

고급 프롬프트(\*>)가 나타납니다.

3. 각 스토리지 인터페이스의 관리 또는 운영 상태 확인:

각 포트는 '상태'로 활성화 되어 있어야 합니다.

#### **2**단계**:** 케이블 및 포트 구성

1. 네트워크 포트 속성을 표시합니다.

storage port show

예제 보기

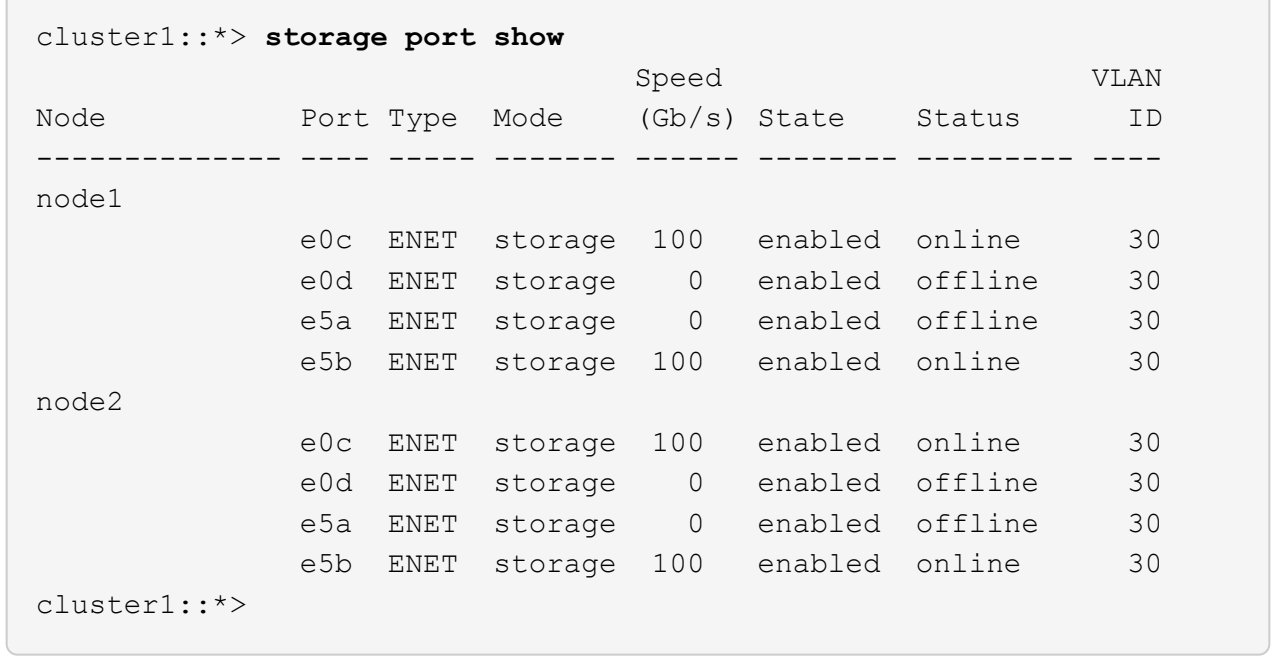

2. 명령을 사용하여 각 노드의 스토리지 포트가 노드의 관점에서 다음과 같은 방법으로 기존 스토리지 스위치에 연결되어 있는지 확인합니다.

network device-discovery show -protocol lldp

cluster1::\*> **network device-discovery show -protocol lldp** Node/ Local Discovered Protocol Port Device (LLDP: ChassisID) Interface Platform ----------- ------ ------------------------- -------------- --------------- node1 /lldp e0c S1 (7c:ad:4f:98:6d:f0) Eth1/1 e5b S2 (7c:ad:4f:98:8e:3c) Eth1/1 node2 /lldp e0c S1 (7c:ad:4f:98:6d:f0) Eth1/2 e5b S2 (7c:ad:4f:98:8e:3c) Eth1/2 -

3. 스위치 S1 및 S2에서 명령을 사용하여 스토리지 포트 및 스위치가 스위치의 관점에서 다음과 같은 방식으로 연결되었는지 확인하십시오.

show lldp neighbors

S1# **show lldp neighbors** Capability Codes: (R) Router, (B) Bridge, (T) Telephone, (C) DOCSIS Cable Device, (W) WLAN Access Point, (P) Repeater, (S) Station (O) Other Device-ID Local Intf Holdtime Capability Port ID node1 Eth1/1 121 S e0c node2 Eth1/2 121 S e0c SHFGD1947000186 Eth1/10 120 S e0a SHFGD1947000186 Eth1/11 120 S e0a SHFGB2017000269 Eth1/12 120 S e0a SHFGB2017000269 Eth1/13 120 S e0a S2# **show lldp neighbors** Capability Codes: (R) Router, (B) Bridge, (T) Telephone, (C) DOCSIS Cable Device, (W) WLAN Access Point, (P) Repeater, (S) Station (O) Other Device-ID Local Intf Holdtime Capability Port ID node1 Eth1/1 121 S e5b node2 Eth1/2 121 S e5b SHFGD1947000186 Eth1/10 120 S e0b SHFGD1947000186 Eth1/11 120 S e0b SHFGB2017000269 Eth1/12 120 S e0b SHFGB2017000269 Eth1/13 120 S

e0b

4. 스위치 SW2에서 디스크 쉘프의 스토리지 포트 및 노드에 연결된 포트를 종료합니다.

예제 보기

```
cumulus@sw2:~$ net add interface swp1-16 link down
cumulus@sw2:~$ net pending
cumulus@sw2:~$ net commit
```
- 5. NVIDIA SN2100이 지원하는 적절한 케이블을 사용하여 컨트롤러 및 디스크 쉘프의 노드 스토리지 포트를 이전 스위치 S2에서 새 스위치 SW2로 이동합니다.
- 6. 스위치 SW2에서 노드의 스토리지 포트와 디스크 셸프에 연결된 포트를 불러옵니다.

예제 보기

```
cumulus@sw2:~$ net del interface swp1-16 link down
cumulus@sw2:~$ net pending
cumulus@sw2:~$ net commit
```
7. 각 노드의 스토리지 포트가 이제 노드의 관점에서 다음과 같은 방식으로 스위치에 연결되어 있는지 확인합니다.

network device-discovery show -protocol lldp

예제 보기

```
cluster1::*> network device-discovery show -protocol lldp
Node/ Local Discovered
Protocol Port Device (LLDP: ChassisID) Interface Platform
----------- ------ ------------------------- -------------
----------------
node1 /lldp
          e0c S1 (7c:ad:4f:98:6d:f0) Eth1/1
            e5b sw2 (b8:ce:f6:19:1a:7e) swp1 -
node2 /lldp
          e0c S1 (7c:ad:4f:98:6d:f0) Eth1/2 -
            e5b sw2 (b8:ce:f6:19:1a:7e) swp2 -
```

```
8. 네트워크 포트 속성을 확인합니다.
```
storage port show

cluster1::\*> **storage port show** Speed VLAN Node Port Type Mode (Gb/s) State Status ID -------------- ---- ----- ------- ------ -------- --------- --- node1 e0c ENET storage 100 enabled online 30 e0d ENET storage 0 enabled offline 30 e5a ENET storage 0 enabled offline 30 e5b ENET storage 100 enabled online 30 node2 e0c ENET storage 100 enabled online 30 e0d ENET storage 0 enabled offline 30 e5a ENET storage 0 enabled offline 30 e5b ENET storage 100 enabled online 30 cluster1::\*>

9. 스위치 SW2에서 모든 노드 스토리지 포트가 작동하는지 확인합니다.

net show interface

- cumulus@sw2:~\$ **net show interface** State Name Spd MTU Mode LLDP Summary ----- ------ ---- ----- ---------- -------------------- -------------------- ... ... UP swp1 100G 9216 Trunk/L2 node1 (e5b) Master: bridge(UP) UP swp2 100G 9216 Trunk/L2 node2 (e5b) Master: bridge(UP) UP swp3 100G 9216 Trunk/L2 SHFFG1826000112 (e0b) Master: bridge(UP) UP swp4 100G 9216 Trunk/L2 SHFFG1826000112 (e0b) Master: bridge(UP) UP swp5 100G 9216 Trunk/L2 SHFFG1826000102 (e0b) Master: bridge(UP) UP swp6 100G 9216 Trunk/L2 SHFFG1826000102 (e0b) Master: bridge(UP)) ... ...
- 10. 스위치 SW1에서 노드의 스토리지 포트와 디스크 셸프에 연결된 포트를 종료합니다.

```
cumulus@sw1:~$ net add interface swp1-16 link down
cumulus@sw1:~$ net pending
cumulus@sw1:~$ net commit
```
- 11. NVIDIA SN2100에서 지원하는 적절한 케이블을 사용하여 컨트롤러 및 디스크 쉘프의 노드 스토리지 포트를 이전 스위치 S1에서 새 스위치 SW1로 이동합니다.
- 12. 스위치 SW1에서 노드의 스토리지 포트와 디스크 셸프에 연결된 포트를 불러옵니다.

예제 보기

```
cumulus@sw1:~$ net del interface swp1-16 link down
cumulus@sw1:~$ net pending
cumulus@sw1:~$ net commit
```
13. 각 노드의 스토리지 포트가 이제 노드의 관점에서 다음과 같은 방식으로 스위치에 연결되어 있는지 확인합니다.

network device-discovery show -protocol lldp

예제 보기

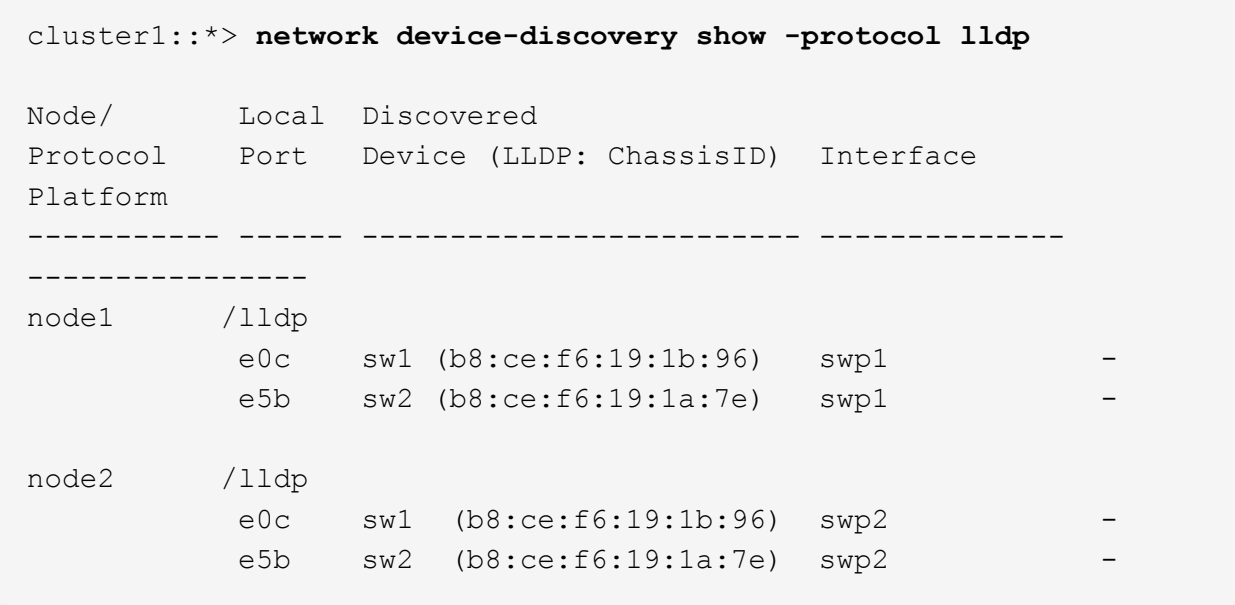

14. 최종 구성을 확인합니다.

storage port show

각 포트는 '상태'로 설정되어 '상태'로 설정되어 있어야 합니다.

cluster1::\*> **storage port show** Speed VLAN Node Port Type Mode (Gb/s) State Status ID -------------- ---- ----- ------- ------ -------- --------- --- node1 e0c ENET storage 100 enabled online 30 e0d ENET storage 0 enabled offline 30 e5a ENET storage 0 enabled offline 30 e5b ENET storage 100 enabled online 30 node2 e0c ENET storage 100 enabled online 30 e0d ENET storage 0 enabled offline 30 e5a ENET storage 0 enabled offline 30 e5b ENET storage 100 enabled online 30 cluster1::\*>

15. 스위치 SW2에서 모든 노드 스토리지 포트가 작동하는지 확인합니다.

net show interface

```
cumulus@sw2:~$ net show interface
State Name Spd MTU Mode LLDP
Summary
----- ------ ---- ----- ---------- --------------------
--------------------
...
...
UP swp1 100G 9216 Trunk/L2 node1 (e5b)
Master: bridge(UP)
UP swp2 100G 9216 Trunk/L2 node2 (e5b)
Master: bridge(UP)
UP swp3 100G 9216 Trunk/L2 SHFFG1826000112 (e0b)
Master: bridge(UP)
UP swp4 100G 9216 Trunk/L2 SHFFG1826000112 (e0b)
Master: bridge(UP)
UP swp5 100G 9216 Trunk/L2 SHFFG1826000102 (e0b)
Master: bridge(UP)
UP swp6 100G 9216 Trunk/L2 SHFFG1826000102 (e0b)
Master: bridge(UP))
...
...
```
16. 두 노드 모두 각 스위치에 하나씩 연결되어 있는지 확인합니다.

net show lldp

다음 예에서는 두 스위치에 대해 적절한 결과를 보여 줍니다.

```
cumulus@sw1:~$ net show lldp
LocalPort  Speed  Mode      RemoteHost             RemotePort
---------  -----  --------  ---------------------  -----------
...
swp1       100G   Trunk/L2  node1            e0c
swp2       100G   Trunk/L2  node2          e0c
swp3       100G   Trunk/L2  SHFFG1826000112       e0a
swp4       100G   Trunk/L2  SHFFG1826000112     e0a
swp5       100G   Trunk/L2  SHFFG1826000102       e0a
swp6       100G   Trunk/L2  SHFFG1826000102        e0a
cumulus@sw2:~$ net show lldp
LocalPort  Speed  Mode      RemoteHost            RemotePort
---------  -----  --------  ---------------------  -----------
...
swp1       100G   Trunk/L2  node1            e5b
swp2       100G   Trunk/L2  node2            e5b
swp3       100G   Trunk/L2  SHFFG1826000112       e0b
swp4       100G   Trunk/L2  SHFFG1826000112       e0b
swp5       100G   Trunk/L2  SHFFG1826000102        e0b
swp6       100G   Trunk/L2  SHFFG1826000102     e0b
```
**3**단계**:** 절차를 완료합니다

1. 다음 두 명령을 사용하여 스위치 관련 로그 파일을 수집하기 위해 이더넷 스위치 상태 모니터 로그 수집 기능을 활성화합니다.

System switch ethernet log setup-password와 system switch ethernet log enable-collection

'시스템 스위치 이더넷 로그 설정 - 암호'를 입력합니다

```
예제 보기
```

```
cluster1::*> system switch ethernet log setup-password
Enter the switch name: <return>
The switch name entered is not recognized.
Choose from the following list:
sw1
sw2
cluster1::*> system switch ethernet log setup-password
Enter the switch name: sw1
RSA key fingerprint is
e5:8b:c6:dc:e2:18:18:09:36:63:d9:63:dd:03:d9:cc
Do you want to continue? {y|n}::[n] y
Enter the password: < enter switch password>
Enter the password again: < enter switch password>
cluster1::*> system switch ethernet log setup-password
Enter the switch name: sw2
RSA key fingerprint is
57:49:86:a1:b9:80:6a:61:9a:86:8e:3c:e3:b7:1f:b1
Do you want to continue? {y|n}:: [n] y
Enter the password: <enter switch password>
Enter the password again: < enter switch password>
```
그 뒤에 다음 사항이 있습니다.

System switch Ethernet log enable-collection

cluster1::\*> **system switch ethernet log enable-collection** Do you want to enable cluster log collection for all nodes in the cluster? {y|n}: [n] **y** Enabling cluster switch log collection. cluster1::\*>

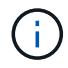

이러한 명령에서 오류가 반환되면 NetApp 지원에 문의하십시오.

2. 스위치 로그 수집 기능을 시작합니다.

system switch ethernet log collect -device \*

10분간 기다린 후 다음 명령을 사용하여 로그 수집이 성공했는지 확인합니다.

system switch ethernet log show

예제 보기

```
cluster1::*> system switch ethernet log show
Log Collection Enabled: true
Index Switch                      Log Timestamp        Status
------ ---------------------------- -------------------  ---------  
1 sw1 (b8:ce:f6:19:1b:42)      4/29/2022 03:05:25   complete   
2 sw2 (b8:ce:f6:19:1b:96)     4/29/2022 03:07:42   complete
```
3. 권한 수준을 admin으로 다시 변경합니다.

'Set-Privilege admin'입니다

4. 자동 케이스 생성을 억제한 경우 AutoSupport 메시지를 호출하여 다시 활성화합니다.

'System node AutoSupport invoke-node \* -type all-message maINT=end'

## <span id="page-46-0"></span>**NVIDIA SN2100** 스토리지 스위치를 교체합니다

NVIDIA SN2100 스토리지 스위치를 교체할 때 특정 구성 정보, 포트 연결 및 케이블 연결 요구 사항을 알고 있어야 합니다.

시작하기 전에

NVIDIA SN2100 스토리지 스위치에 Cumulus 소프트웨어 및 RCFs를 설치하기 전에 다음 조건이 존재하는지 확인해야 합니다.

- 이 시스템은 NVIDIA SN2100 스토리지 스위치를 지원할 수 있습니다.
- 해당 RCFs를 다운로드해야 합니다.
- 를 클릭합니다 ["Hardware Universe"](http://hwu.netapp.com) 지원되는 포트 및 해당 구성에 대한 자세한 내용은 에 나와 있습니다.

이 작업에 대해

기존 네트워크 구성에는 다음과 같은 특성이 있어야 합니다.

- 모든 문제 해결 단계가 완료되었는지 확인하여 스위치를 교체해야 하는지 확인합니다.
- 두 스위치 모두에 관리 연결이 있어야 합니다.

 $\binom{1}{1}$ 모든 문제 해결 단계가 완료되었는지 확인하여 스위치를 교체해야 하는지 확인합니다.

교체 NVIDIA SN2100 스위치의 특징은 다음과 같습니다.

- 관리 네트워크 연결이 작동해야 합니다.
- 교체 스위치에 대한 콘솔 액세스가 있어야 합니다.
- 적절한 RCF 및 Cumulus 운영 체제 이미지를 스위치에 로드해야 합니다.
- 스위치의 초기 사용자 정의를 완료해야 합니다.

#### 절차 요약

이 절차는 두 번째 NVIDIA SN2100 스토리지 스위치 SW2를 새로운 NVIDIA SN2100 스위치 nsw2로 대체합니다. 두 노드는 노드 1과 노드 2입니다.

완료 단계:

- 교체할 스위치가 SW2인지 확인합니다.
- 스위치 SW2에서 케이블을 분리합니다.
- 스위치 nsw2에 케이블을 다시 연결합니다.
- 스위치 nsw2의 모든 장치 구성을 확인합니다.

단계

1. 이 클러스터에서 AutoSupport가 활성화되어 있으면 'system node AutoSupport invoke -node \* -type allmessage maINT=xh' AutoSupport 메시지를 호출하여 자동 케이스 생성을 억제합니다

\_x\_는 유지보수 기간(시간)입니다.

- 2. 권한 수준을 고급으로 변경하고 'Set-Privilege advanced'라는 메시지가 나타나면 \* y \* 를 입력합니다
- 3. 스토리지 노드 포트의 상태를 확인하여 스토리지 스위치 S1에 대한 접속이 있는지 확인합니다.

'Storage port show-port-type ENET'입니다

예제 보기

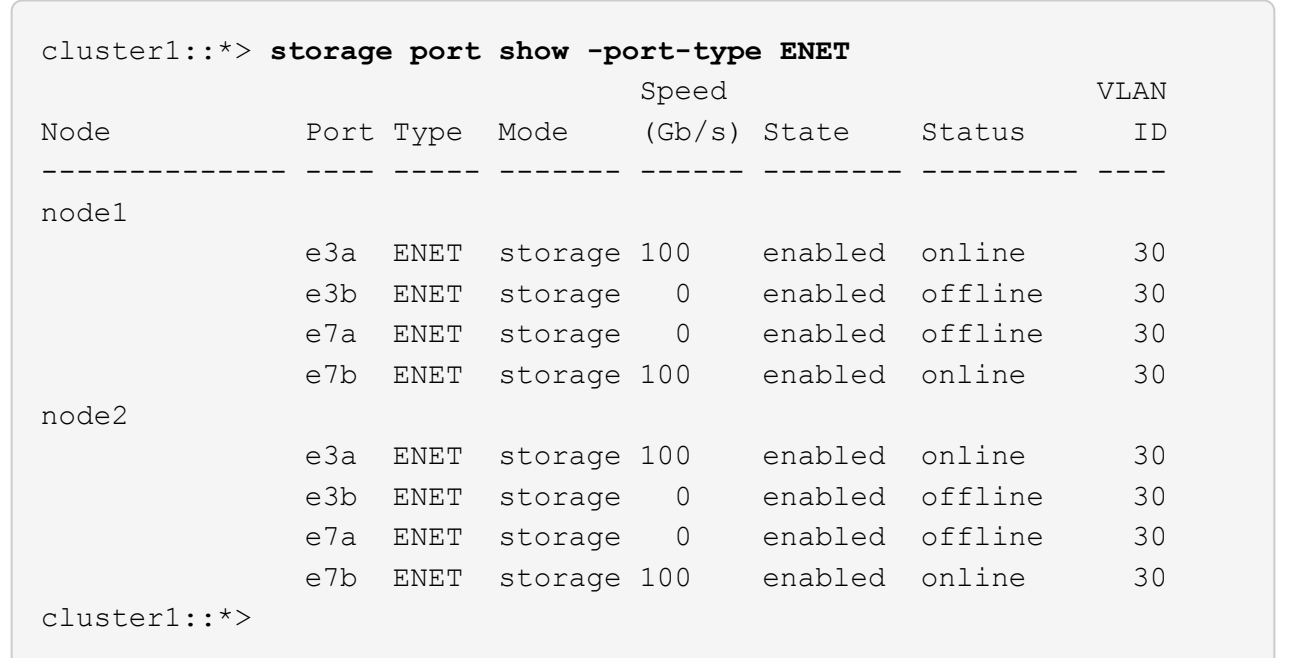

4. 스토리지 스위치 SW1을 사용할 수 있는지 확인합니다. 'network device-discovery show

예제 보기

```
cluster1::*> network device-discovery show protocol lldp
Node/ Local Discovered
Protocol Port Device (LLDP: ChassisID) Interface Platform
-------- ---- ----------------------- --------- ---------
node1/lldp
         e3a sw1 (b8:ce:f6:19:1b:42) swp3
node2/lldp
         e3a sw1 (b8:ce:f6:19:1b:42) swp4 -
cluster1::*>
```
5. 작동 스위치에서 net show interface 명령을 실행하여 노드와 모든 shelf를 모두 볼 수 있는지 확인합니다

```
cumulus@sw1:~$ net show interface
State Name Spd MTU Mode LLDP
Summary
----- ------ ---- ----- ---------- --------------------
--------------------
...
...
UP swp1 100G 9216 Trunk/L2 node1 (e3a)
Master: bridge(UP)
UP swp2 100G 9216 Trunk/L2 node2 (e3a)
Master: bridge(UP)
UP swp3 100G 9216 Trunk/L2 SHFFG1826000112 (e0b)
Master: bridge(UP)
UP swp4 100G 9216 Trunk/L2 SHFFG1826000112 (e0b)
Master: bridge(UP)
UP swp5 100G 9216 Trunk/L2 SHFFG1826000102 (e0b)
Master: bridge(UP)
UP swp6 100G 9216 Trunk/L2 SHFFG1826000102 (e0b)
Master: bridge(UP))
...
...
```
6. 스토리지 시스템의 Shelf port show-fields remote-device, remote-port를 확인한다

예제 보기

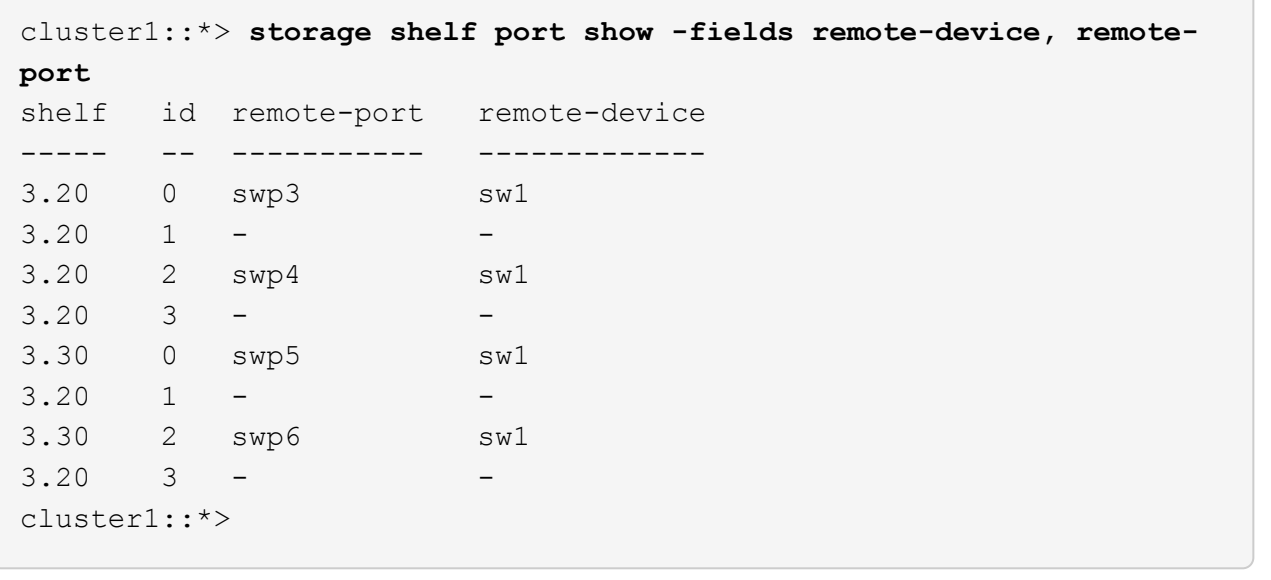

- 7. 스토리지 스위치 SW2에 연결된 모든 케이블을 분리합니다.
- 8. 교체 스위치 nsw2에 모든 케이블을 다시 연결합니다.
- 9. 스토리지 노드 포트의 상태를 다시 확인합니다. 스토리지 포트 show-port-type ENET입니다

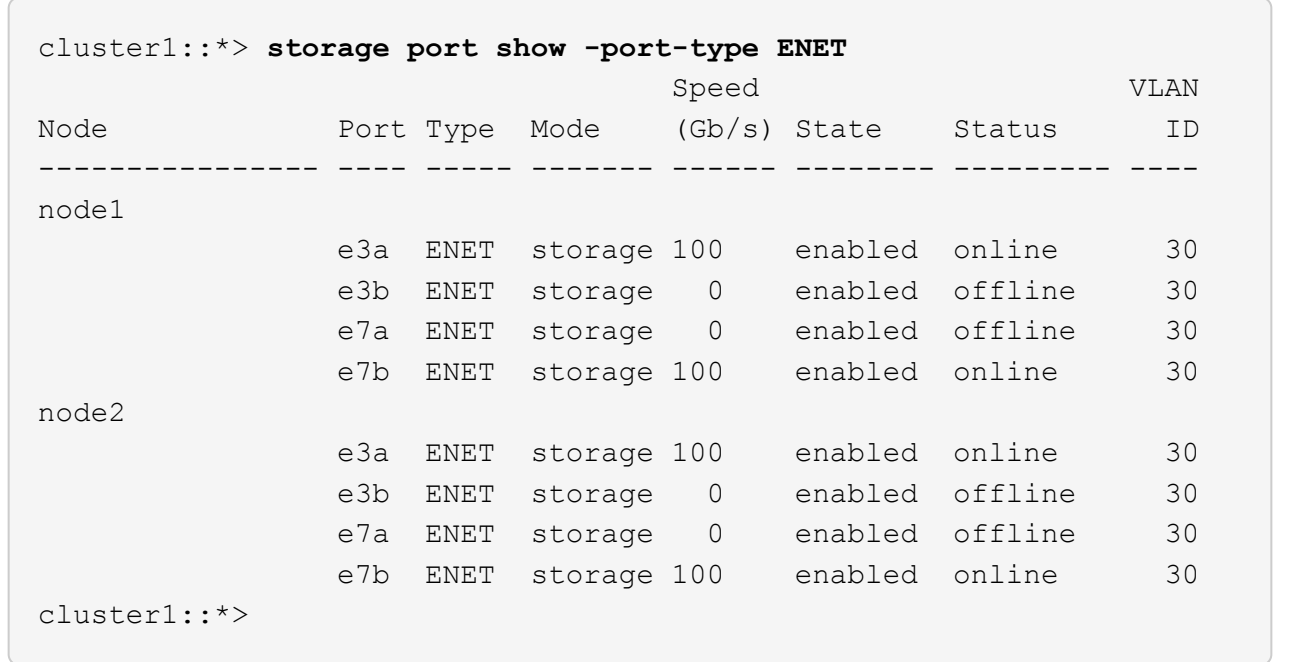

10. 두 스위치를 모두 사용할 수 있는지 확인합니다. 'net device-discovery show'

예제 보기

```
cluster1::*> network device-discovery show protocol lldp
Node/ Local Discovered
Protocol Port Device (LLDP: ChassisID) Interface Platform
-------- ---- ----------------------- --------- ---------
node1/lldp
        e3a sw1 (b8:ce:f6:19:1b:96) swp1
        e7b nsw2 (b8:ce:f6:19:1a:7e) swp1 -
node2/lldp
        e3a sw1 (b8:ce:f6:19:1b:96) swp2 -
          e7b nsw2 (b8:ce:f6:19:1a:7e) swp2 -
cluster1::*>
```
11. 스토리지 시스템의 Shelf port show-fields remote-device, remote-port를 확인한다

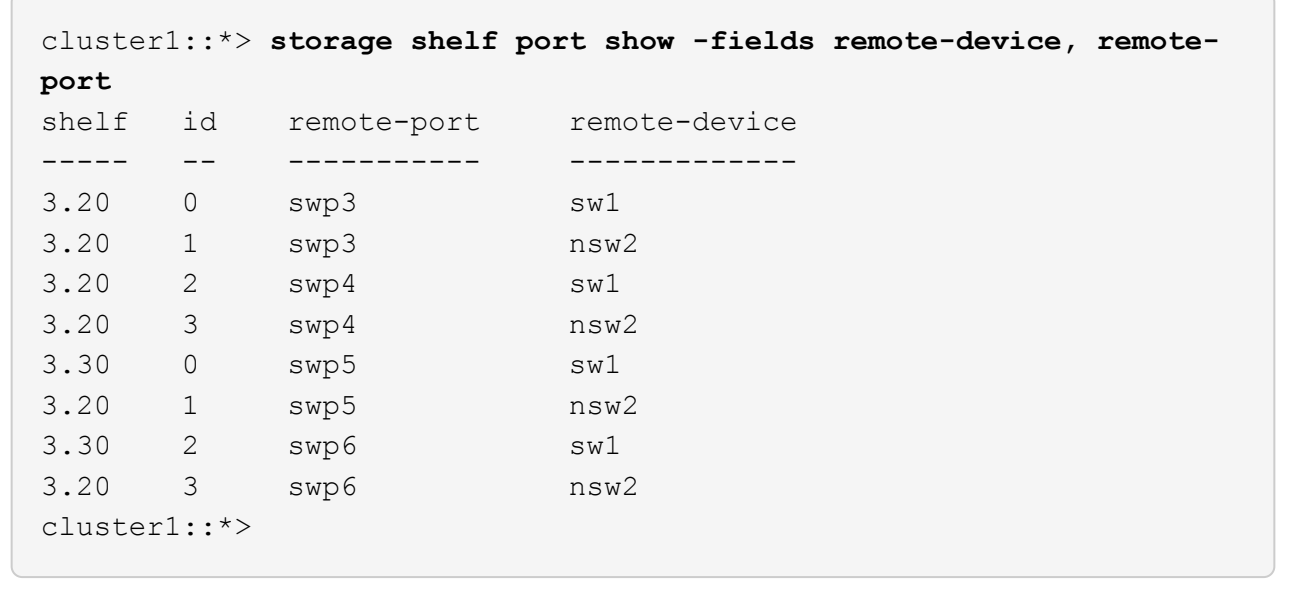

12. 이더넷 스위치 상태 모니터 로그 수집 기능에 대한 암호를 생성합니다.

'System switch Ethernet log setup - password'(시스템 스위치 이더넷 로그 설정 - 암호)

```
예제 보기
```

```
cluster1::*> system switch ethernet log setup-password
Enter the switch name: <return>
The switch name entered is not recognized.
Choose from the following list:
sw1
nsw2
cluster1::*> system switch ethernet log setup-password
Enter the switch name: csw1
Would you like to specify a user other than admin for log
collection? {y|n}: n
Enter the password: < enter switch password>
Enter the password again: <enter switch password>
cluster1::*> system switch ethernet log setup-password
Enter the switch name: nsw2
Would you like to specify a user other than admin for log
collection? {y|n}: n
Enter the password: <enter switch password>
Enter the password again: <enter switch password>
```
#### 13. 이더넷 스위치 상태 모니터 로그 수집 기능을 활성화합니다.

system switch ethernet log modify -device *<switch-name>* -log-request true

```
예제 보기
```

```
cluster1::*> system switch ethernet log modify -device cs1 -log
-request true
Do you want to modify the cluster switch log collection
configuration? {y|n}: [n] y
Enabling cluster switch log collection.
cluster1::*> system switch ethernet log modify -device cs2 -log
-request true
Do you want to modify the cluster switch log collection
configuration? {y|n}: [n] y
Enabling cluster switch log collection.
```
10분간 기다린 후 로그 수집이 완료되었는지 확인합니다.

system switch ethernet log show

예제 보기

```
cluster1::*> system switch ethernet log show
Log Collection Enabled: true
Index Switch                      Log Timestamp        Status
------ ---------------------------- -------------------  ---------  
1 sw1 (b8:ce:f6:19:1b:42)     4/29/2022 03:05:25   complete   
2 nsw2 (b8:ce:f6:19:1b:96)     4/29/2022 03:07:42   complete
```
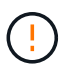

이러한 명령 중 하나라도 오류를 반환하거나 로그 수집이 완료되지 않으면 NetApp 지원에 문의하십시오.

- 14. 권한 수준을 다시 admin:'Set-Privilege admin'으로 변경합니다
- 15. 자동 케이스 생성을 억제한 경우 AutoSupport 메시지 '시스템 노드 AutoSupport invoke -node \* -type allmessage MAINT=end'를 호출하여 다시 활성화합니다

Copyright © 2024 NetApp, Inc. All Rights Reserved. 미국에서 인쇄됨 본 문서의 어떠한 부분도 저작권 소유자의 사전 서면 승인 없이는 어떠한 형식이나 수단(복사, 녹음, 녹화 또는 전자 검색 시스템에 저장하는 것을 비롯한 그래픽, 전자적 또는 기계적 방법)으로도 복제될 수 없습니다.

NetApp이 저작권을 가진 자료에 있는 소프트웨어에는 아래의 라이센스와 고지사항이 적용됩니다.

본 소프트웨어는 NetApp에 의해 '있는 그대로' 제공되며 상품성 및 특정 목적에의 적합성에 대한 명시적 또는 묵시적 보증을 포함하여(이에 제한되지 않음) 어떠한 보증도 하지 않습니다. NetApp은 대체품 또는 대체 서비스의 조달, 사용 불능, 데이터 손실, 이익 손실, 영업 중단을 포함하여(이에 국한되지 않음), 이 소프트웨어의 사용으로 인해 발생하는 모든 직접 및 간접 손해, 우발적 손해, 특별 손해, 징벌적 손해, 결과적 손해의 발생에 대하여 그 발생 이유, 책임론, 계약 여부, 엄격한 책임, 불법 행위(과실 또는 그렇지 않은 경우)와 관계없이 어떠한 책임도 지지 않으며, 이와 같은 손실의 발생 가능성이 통지되었다 하더라도 마찬가지입니다.

NetApp은 본 문서에 설명된 제품을 언제든지 예고 없이 변경할 권리를 보유합니다. NetApp은 NetApp의 명시적인 서면 동의를 받은 경우를 제외하고 본 문서에 설명된 제품을 사용하여 발생하는 어떠한 문제에도 책임을 지지 않습니다. 본 제품의 사용 또는 구매의 경우 NetApp에서는 어떠한 특허권, 상표권 또는 기타 지적 재산권이 적용되는 라이센스도 제공하지 않습니다.

본 설명서에 설명된 제품은 하나 이상의 미국 특허, 해외 특허 또는 출원 중인 특허로 보호됩니다.

제한적 권리 표시: 정부에 의한 사용, 복제 또는 공개에는 DFARS 252.227-7013(2014년 2월) 및 FAR 52.227- 19(2007년 12월)의 기술 데이터-비상업적 품목에 대한 권리(Rights in Technical Data -Noncommercial Items) 조항의 하위 조항 (b)(3)에 설명된 제한사항이 적용됩니다.

여기에 포함된 데이터는 상업용 제품 및/또는 상업용 서비스(FAR 2.101에 정의)에 해당하며 NetApp, Inc.의 독점 자산입니다. 본 계약에 따라 제공되는 모든 NetApp 기술 데이터 및 컴퓨터 소프트웨어는 본질적으로 상업용이며 개인 비용만으로 개발되었습니다. 미국 정부는 데이터가 제공된 미국 계약과 관련하여 해당 계약을 지원하는 데에만 데이터에 대한 전 세계적으로 비독점적이고 양도할 수 없으며 재사용이 불가능하며 취소 불가능한 라이센스를 제한적으로 가집니다. 여기에 제공된 경우를 제외하고 NetApp, Inc.의 사전 서면 승인 없이는 이 데이터를 사용, 공개, 재생산, 수정, 수행 또는 표시할 수 없습니다. 미국 국방부에 대한 정부 라이센스는 DFARS 조항 252.227-7015(b)(2014년 2월)에 명시된 권한으로 제한됩니다.

#### 상표 정보

NETAPP, NETAPP 로고 및 <http://www.netapp.com/TM>에 나열된 마크는 NetApp, Inc.의 상표입니다. 기타 회사 및 제품 이름은 해당 소유자의 상표일 수 있습니다.